# ZLAN5443H 串口服务器 Modbus 网关用户手册

4 串口 RS232/485/422 转 TCP/IP 转化器

版权©2008 上海卓岚信息科技有限公司保留所有权力<br>ZL DUI 20150413.1.0 ZL DUI 20150413.1.0

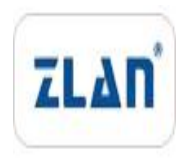

版权©2008 上海卓岚信息科技有限公司保留所有权力

#### 版本信息

对该文档有如下的修改:

修改记录

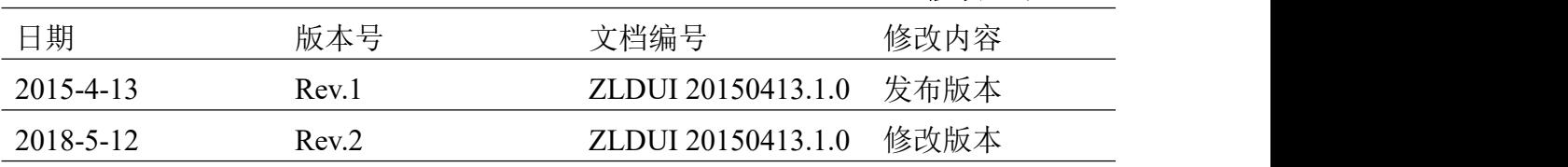

#### 所有权信息

未经版权所有者同意,不得将本文档的全部或者部分以纸面或者电子文档的形式重新 发布。

本文档只用于辅助读者使用产品,上海卓岚公司不对使用该文档中的信息而引起的损 失或者错误负责。本文档描述的产品和文本正在不断地开发和完善中。上海卓岚信息科技 有限公司有权利在未通知用户的情况下修改本文档。

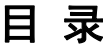

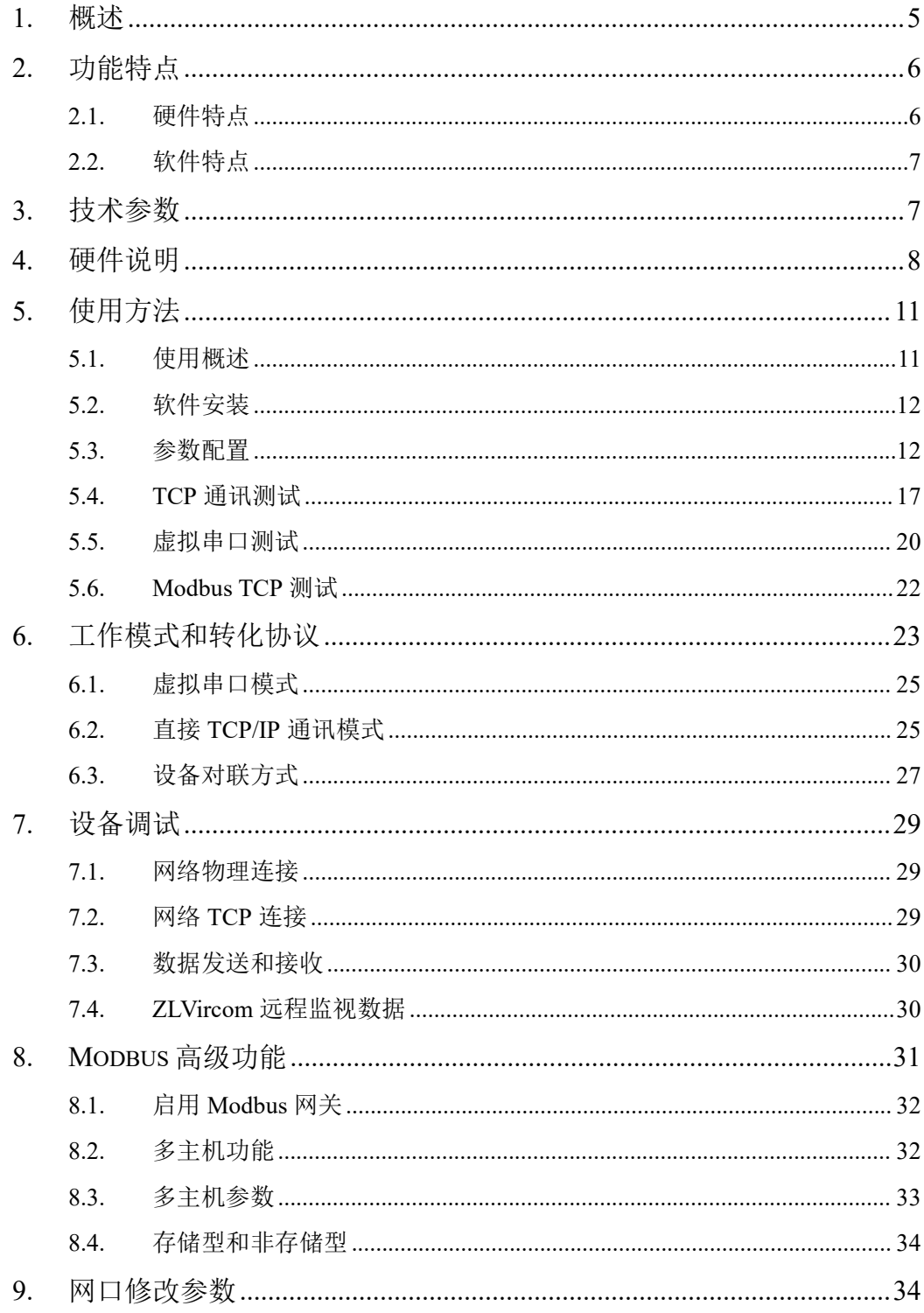

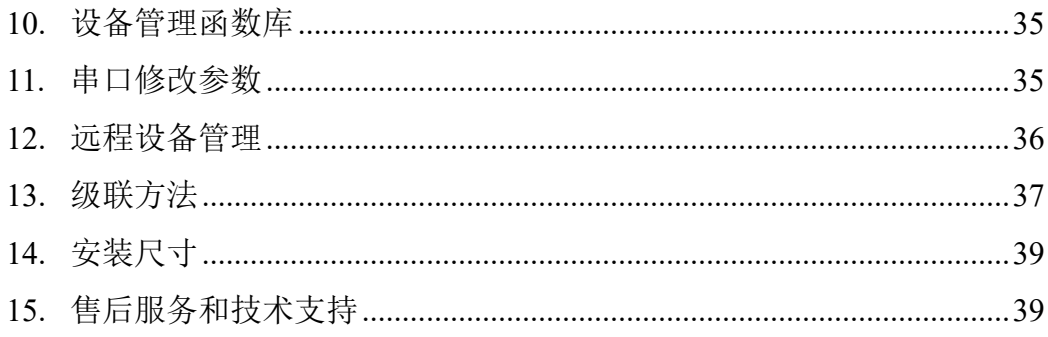

# <span id="page-4-0"></span>**1.** 概述

ZLAN5443H 是上海卓岚信息科技有限公司开发的新一代 4 串口服务器。可 以实现 4 路串口数据转 TCP/IP,支持两个 10M/100M 以太网口。ZLAN5443H 支 持 Modbus TCP 转 Modbus RTU 的 Modbus 网关功能。Modbus 网关支持多个 Modbus 客户端连接上同时读取数据,即"多主机"功能。

ZLAN5443H 的 子 型 号 ZLAN5443H-H 支 持 高 达 921.6bps 的 波 特 率 。 ZLAN5443H 支持作为客户端连接 6 个目的 IP。

ZLAN5443H 支持 4 个 RS232 串口、4 个 RS422/485 串口。用户通过一根网 线将 ZLAN5443H 连接到网络中,上位机可以同时通过虚拟串口或者 TCP 协议 访问 4 个串口。

ZLAN5443H 支持通过级联网口扩展为 8 串口、12 串口、16 串口,最多可扩 展为 32 串口。

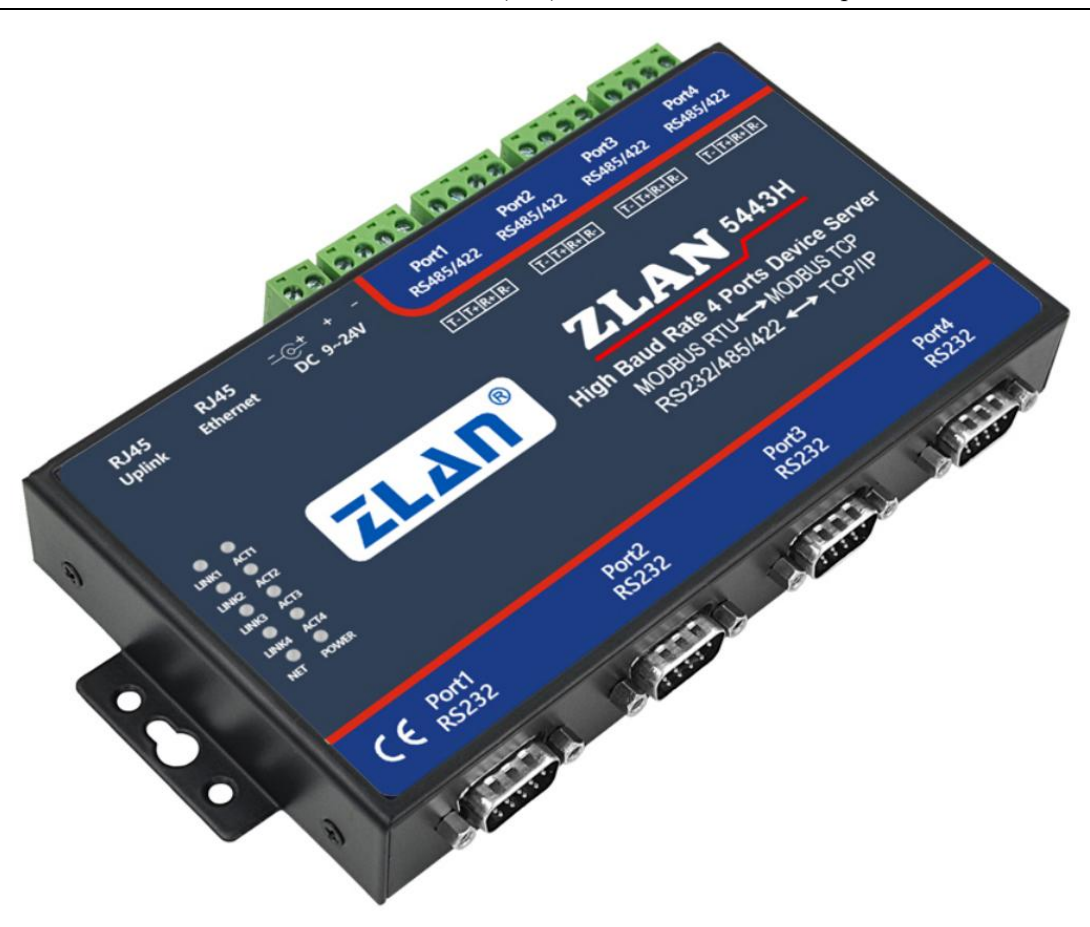

图 1 ZLAN5443H 串口服务器

可应用于:

- 电力电子、智能仪表和能耗监控;
- 作为物联网网关作为设备和云端的通讯桥梁;
- 各类自动化 PLC 的远程监控和程序下载;
- 各类组态软件和设备通讯接口;
- 门禁安防领域设备联网;
- 医疗设备的联网信息采集;

# <span id="page-5-0"></span>**2.** 功能特点

- <span id="page-5-1"></span>2.1. 硬件特点
- 1. 4 个串口都支持 RS232、RS485、RS422 三种串口。

- 2. 4 个串口可独立全双工工作,互不干扰,可配置为不同的波特率。
- 3. 支持 2 个网口的网络交换机功能,同时可当交换机使用。
- 4. 丰富的指示灯,每个串口有独立的 TCP 连接指示灯和数据活动指示灯。
- 5. 上海卓岚专利产品,技术领先。专利号 ZL 2014 2 0108890.3。

#### <span id="page-6-0"></span>2.2. 软件特点

- 1. 支持 TCP 服务端、TCP 客户端, UDP 模式, UDP 组播。作为 TCP 服务器 支持 10 个 TCP 连接。
- 2. 波特率支持 1200~460800bps, 数据位支持 5~9位, 校验位可以为无校验、 奇校验、偶校验、标记、空格五种方式,支持 CTS/RTS 硬件流控和 XON/XOFF 软流控。
- 3. 支持设备连接上发送 MAC 地址功能,方便云端管理设备。
- 4. 提供计算机端搜索、配置设备的二次开发包 DLL 开发库。
- 5. 支持 DHCP 动态获得 IP、DNS 协议连接域名服务器地址。
- 6. 支持云端远程搜索设备、配置设备参数。
- 7. 支持远程通过软件查看设备的 TCP 连接状态。虚拟串口支持数据监视功能。
- 8. 支持 Modbus 网关功能,支持 Modbus RTU 转 Modbus TCP。
- 9. 支持多主机功能:在一问一答的查询方式下,支持网口端允许有多台计算机 同时访问同一个串口设备。

#### <span id="page-6-1"></span>**3.** 技术参数

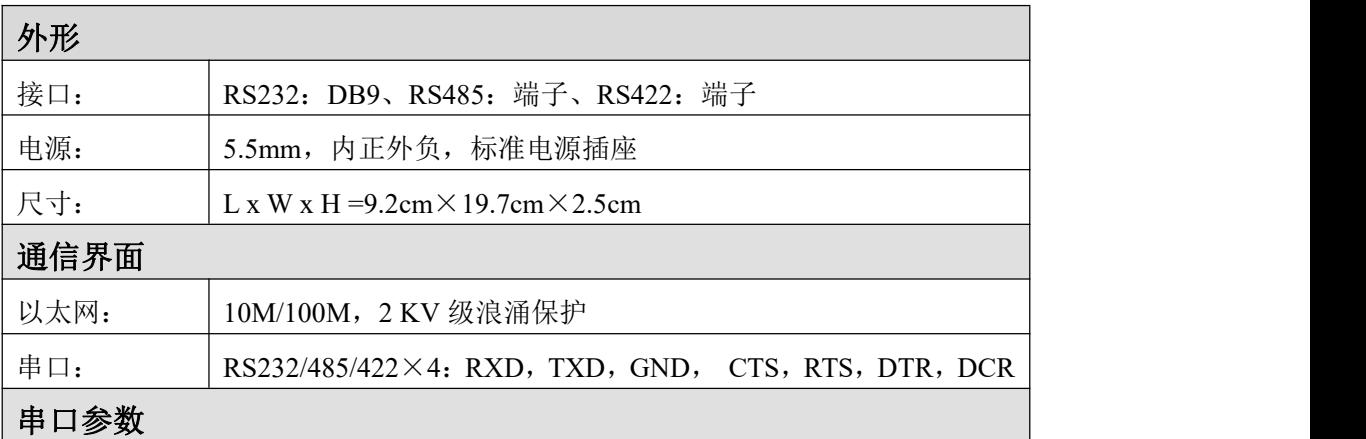

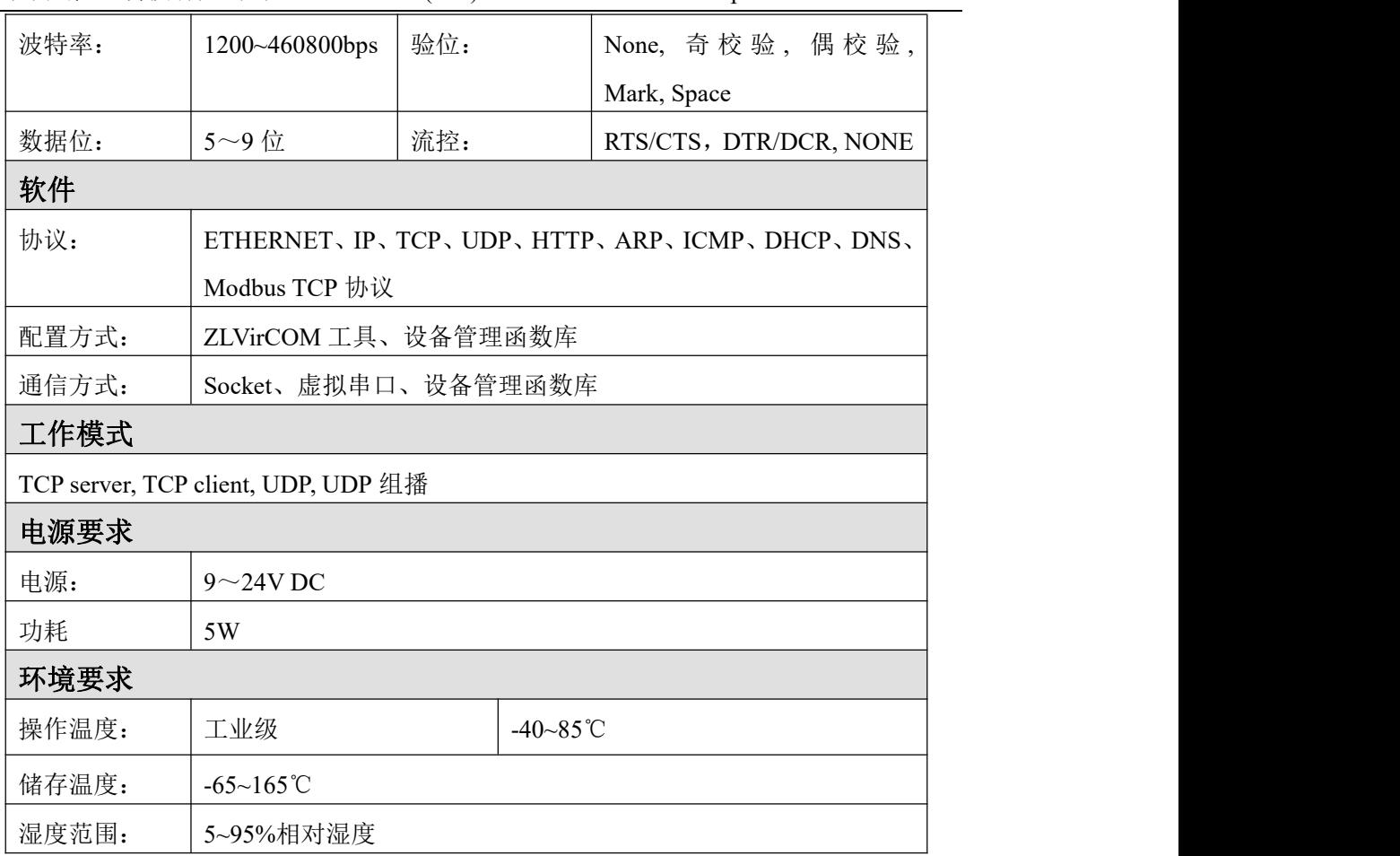

# <span id="page-7-0"></span>**4.** 硬件说明

ZLAN5443H 的正视图如图 2 所示。

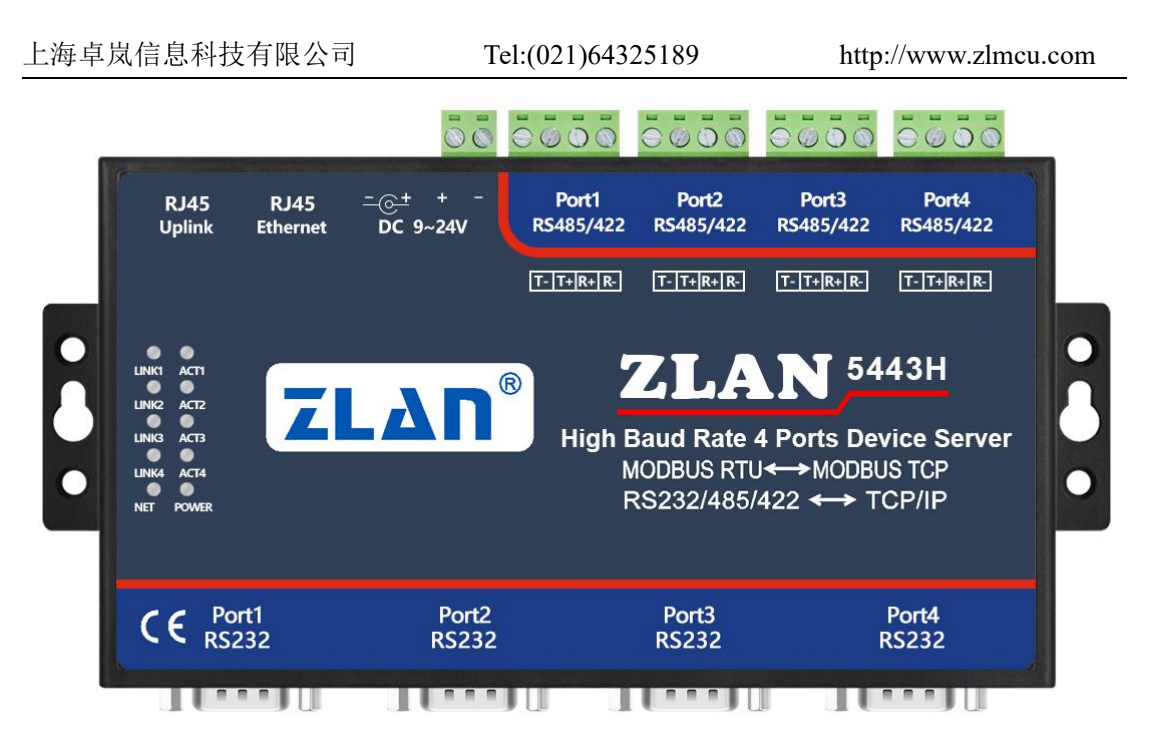

#### 图 2 ZLAN5443H 正面图

- 1.  $\overline{R}$  +: L x W x H = 9.2cm × 19.7cm × 2.5cm
- 2. 电源: 可以采用标准的电源适配器 (5.5mm 内芯为正极) 或者电源接线 柱。供电电压可以为 9~24V, 功率要求大于 5W。
- 3.网口:
	- a) 普通网口: 用户通过该网口将 ZLAN5443H 连接到交换机、集线器 或者直接连到计算机网卡。
	- b) 级联网口:用于 ZLAN5443H 的级联,参考本文档级联部分的说明。
	- c) POE 供电: 通过普通 RJ45 网口的引脚 5  $(GND)$  和引脚 8  $(VCC)$ 两根线可以给ZLAN5443H供电,供电电压为9~24V之间的任何值。 RJ45 网线线序参考图 3。

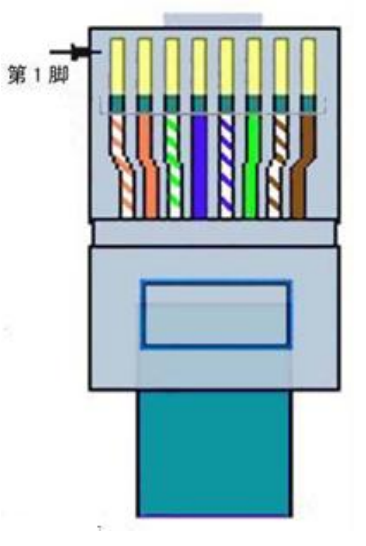

图 3 网线线序

- 4.指示灯:
	- a) 数据转发指示灯 ACT:ACT 灯亮时表明有数据正常地在以太网和对 应串口之间传输,没有数据通信时,ACT 灯不亮。
	- b) TCP 连接建立指示灯 LINK:LINK 灯亮表明当前对应串口的 TCP 连接已经建立,并且可以正常发送、接收数据了。
	- c) 电源指示灯 PWR:表明串口服务器已经上电。
	- d) 网络指示灯 NET:表示网线已经连接好。
- 5.串口:
	- a) 485/422 串口:作为 485 使用时只需连接其中的 2 根线,作为 422 使 用时,应连接 4 根线。线序如图 2 所示。

ZLAN5443H 符合 RS485/422 标准,每个 ZLAN5443H 可以带 32 个终端 485 设备。最长通信距离 1200 米。485 终端电阻为 120 欧姆,一般在超过 300 米的 布线的时候才有必须使用终端电阻。注意布线时,485+和 485-必须是一对绞在 一起的双绞线,以减少信号干扰。

| 序号     | ZLAN5443H 的 422 线 | 与用户 RS422 对应连接线 |
|--------|-------------------|-----------------|
|        | $485 - T -$       | $R-$            |
| C<br>∠ | $485 + T +$       | $R+$            |
|        | $R+$              | $T+$            |
|        | $R-$              | $T-$            |

表 1 RS422 接线方法

b) 232 串口:标准 DB9 针式接口。

#### 表 2 RS233 接线

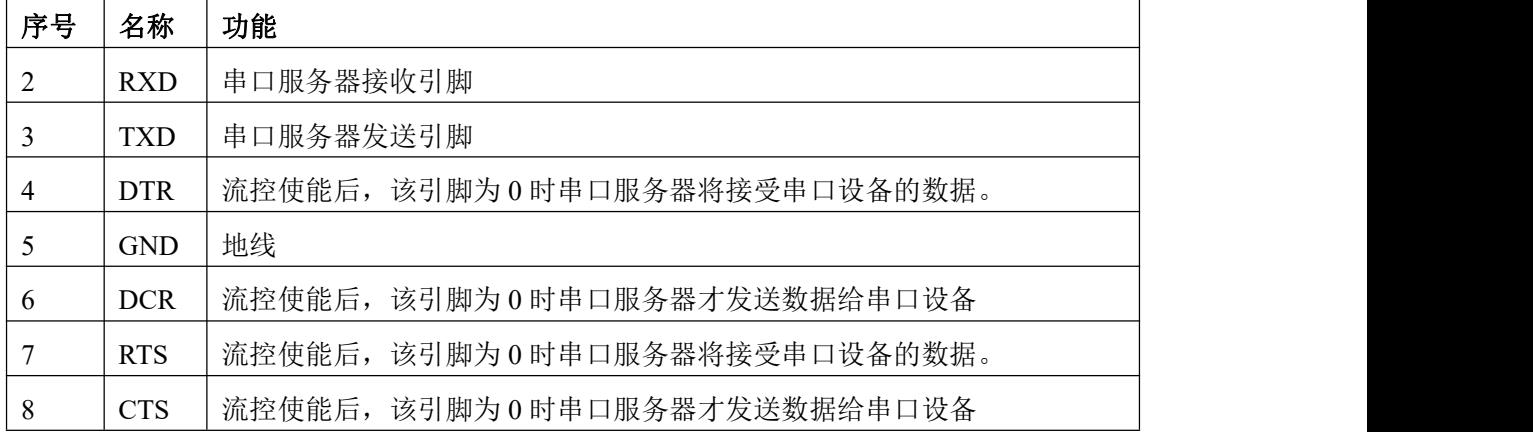

# <span id="page-10-0"></span>**5.** 使用方法

#### <span id="page-10-1"></span>5.1. 使用概述

安装卓岚 ZLVircom 以后可以对设备进行管理。

给ZLAN5443H 上电,网线连接 ZLAN5443H的普通网口。此时使用 ZLVircom 软件的设备管理可以看到如图 4 所示的界面。<br><sup>资务费</sup>

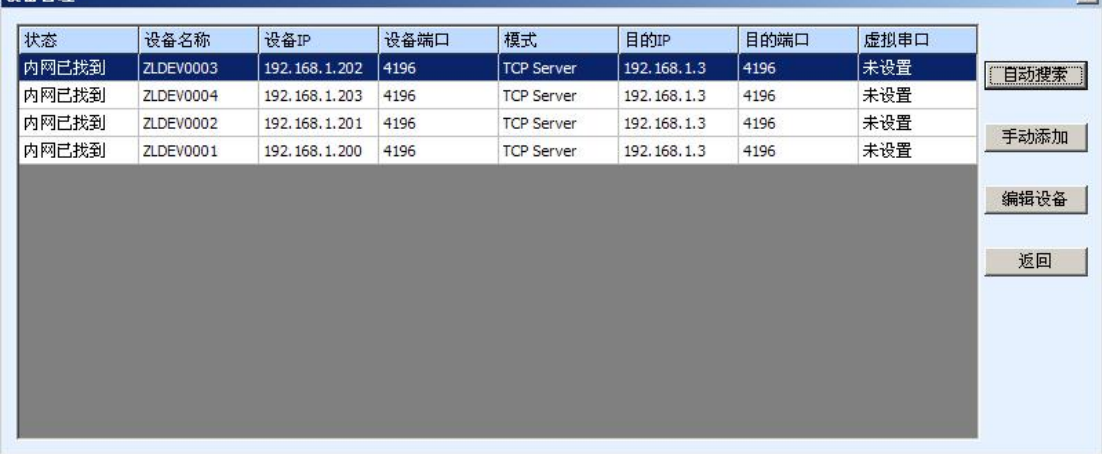

#### 图 4 ZLVircom 搜索到的 ZLAN5443H

这里 4 行分别对应 ZLAN5443H 内部的 4 个串口, 出厂时, ZLAN5443H 的 串口 1~串口 4 分别对应的 IP 地址为 192.168.1.200~192.168.1.203。

双击某一行,可以对设备进行配置和编辑。

#### <span id="page-11-0"></span>5.2. 软件安装

ZLVircom 可用于设备 IP 等参数的配置,以及创建虚拟串口。如果无需虚拟 串 口 功 能 , 则 可 以 下 载 免 安 装 版 本 。 下 载 地 址 : <http://www.zlmcu.com/download.htm>

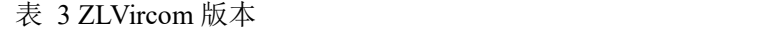

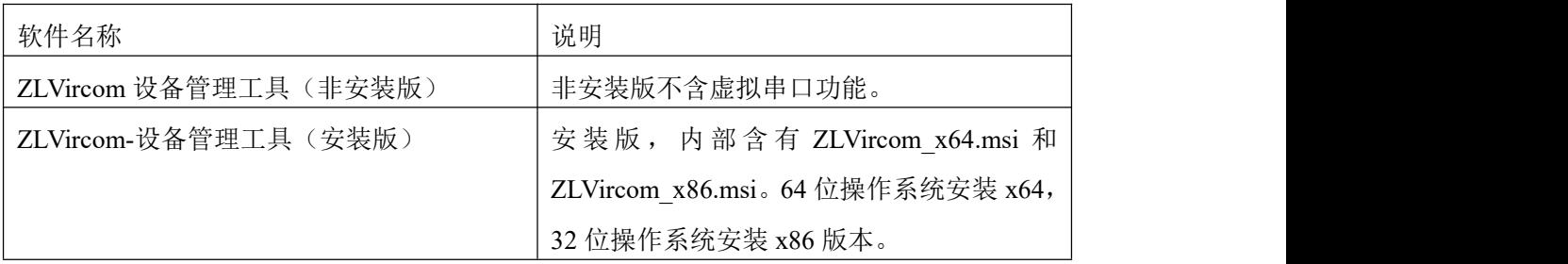

安装时按照默认提示安装即可。安装完毕后会在每次计算机启动时启动 zlvircom,用于开机创建虚拟串口。

#### <span id="page-11-1"></span>5.3. 参数配置

ZLVircom 安装完毕后,设备硬件连接也完毕后,运行 ZLvircom 软件如图 5 所示,然后点击"设备管理"如图 6 所示。使用 ZLVircom 可以在不同的网段内 搜索和配置设备参数,非常方便,只要设备和运行 ZLVircom 的计算机在同一个 交换机下就可以。

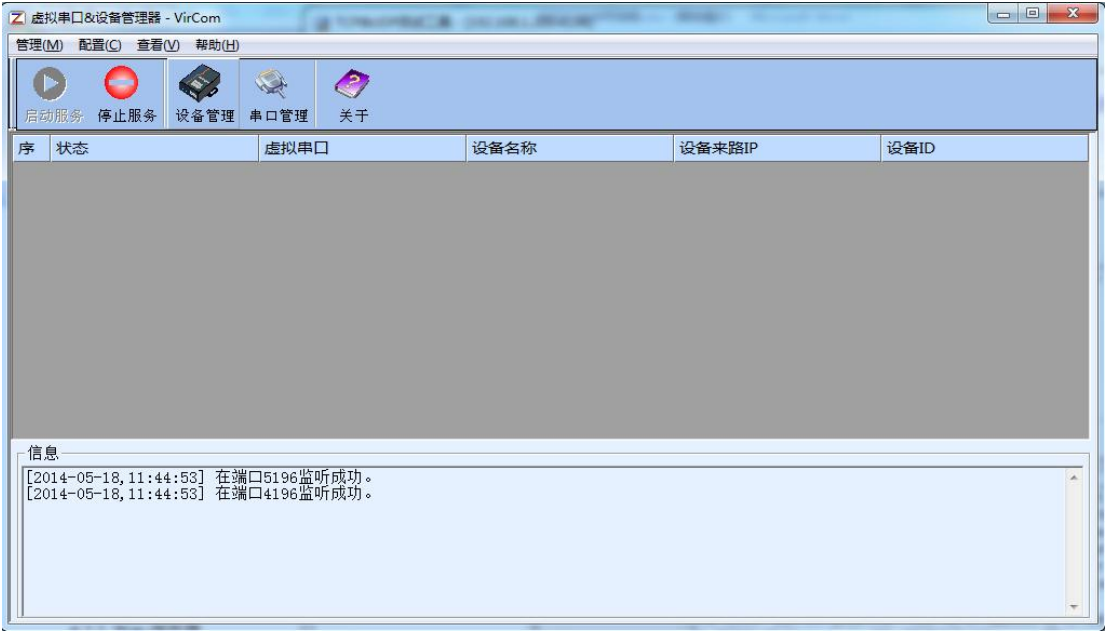

图 5 ZLVircom 主界面

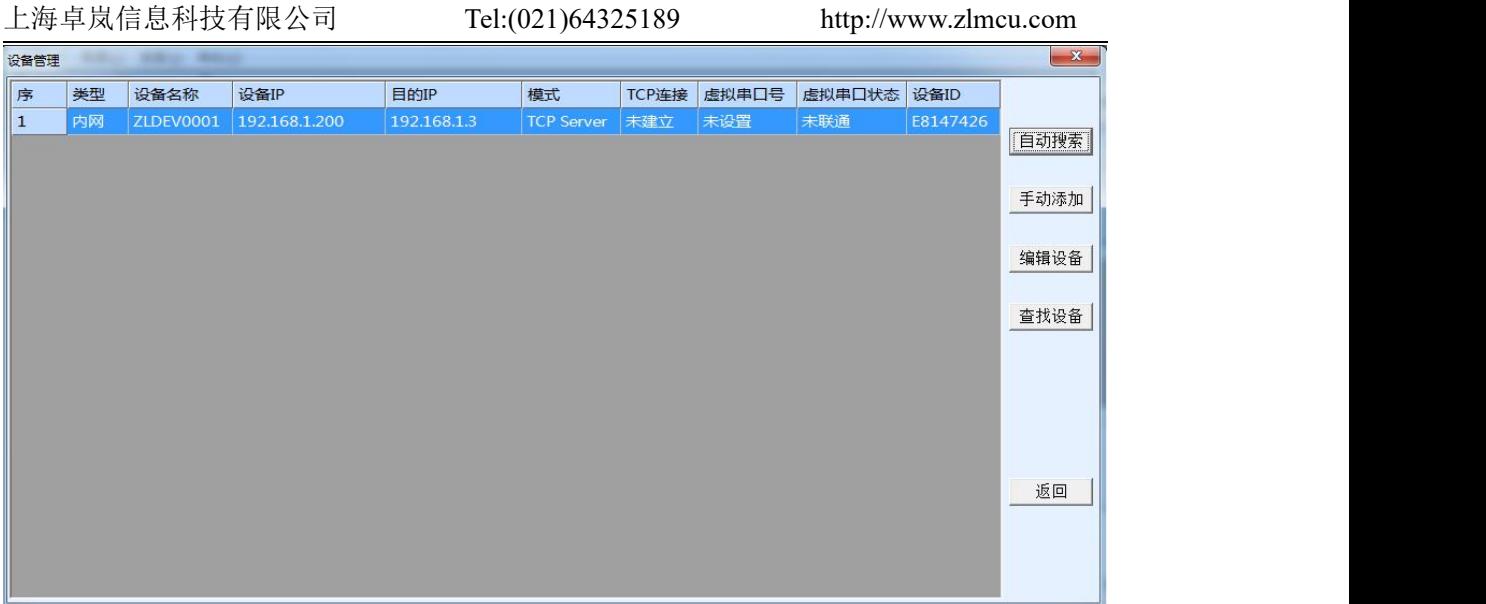

#### 图 6 设备列表

从设备列表中看到当前所有在线的设备。点击"编辑设备"进行参数的配置。

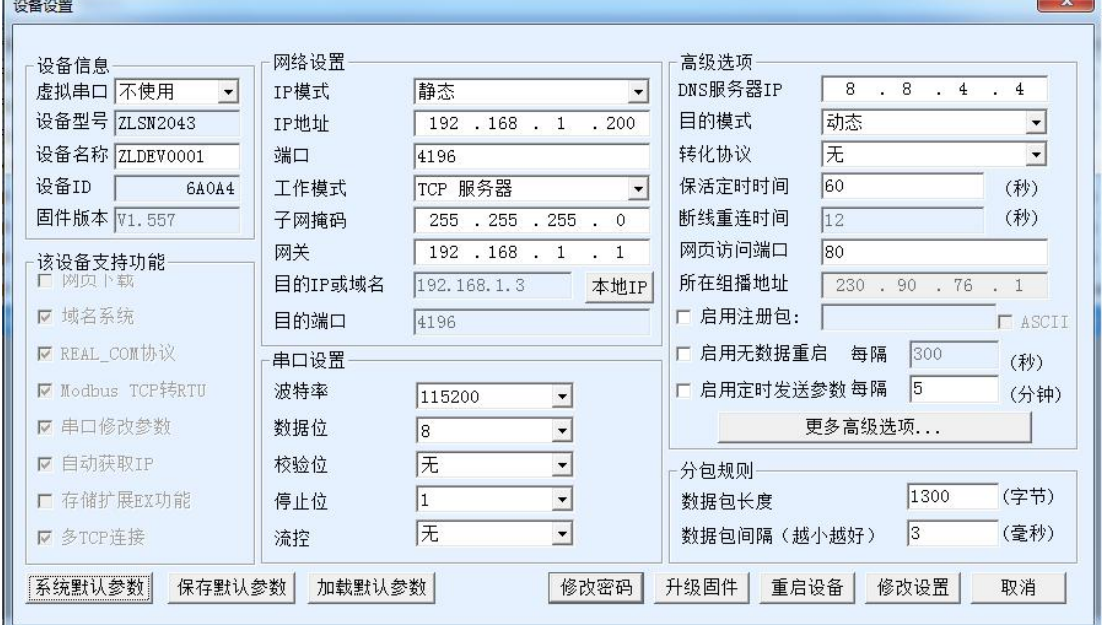

#### 图 7 设备参数

在这个界面中,用户可以设定设备的参数,然后点击"修改设置",则参数 被设置到设备的 flash 中,掉电不丢失。同时设备会自动重启。

这里主要配置的参数有:串口设置中的波特率、数据位、校验位;网络设置 中的 IP 地址、子网掩码、网关;有的时候根据计算机软件,还需要配置串口服 务器的工作模式。

其它参数详细含义如下:

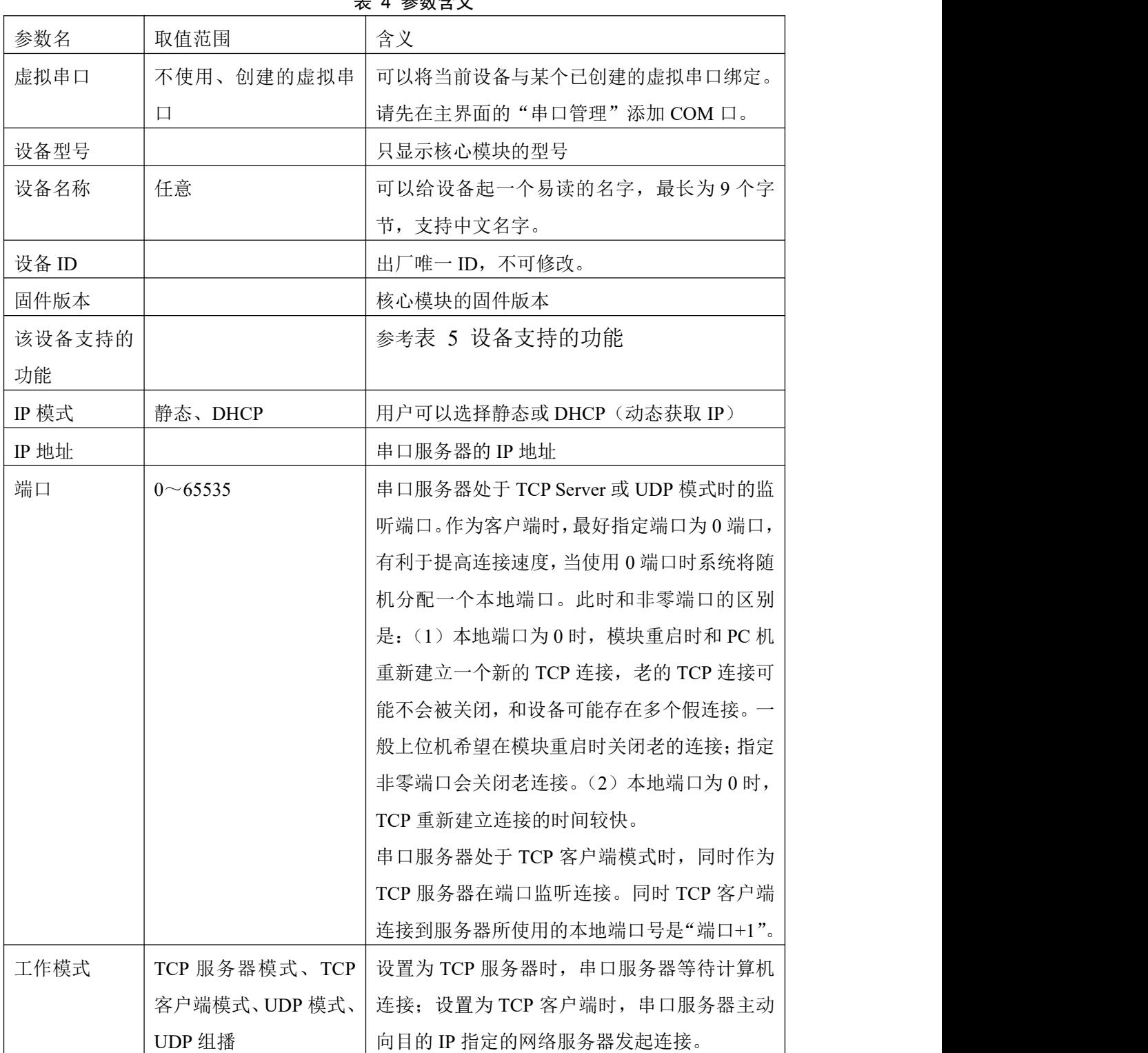

#### 表 4 参数含义

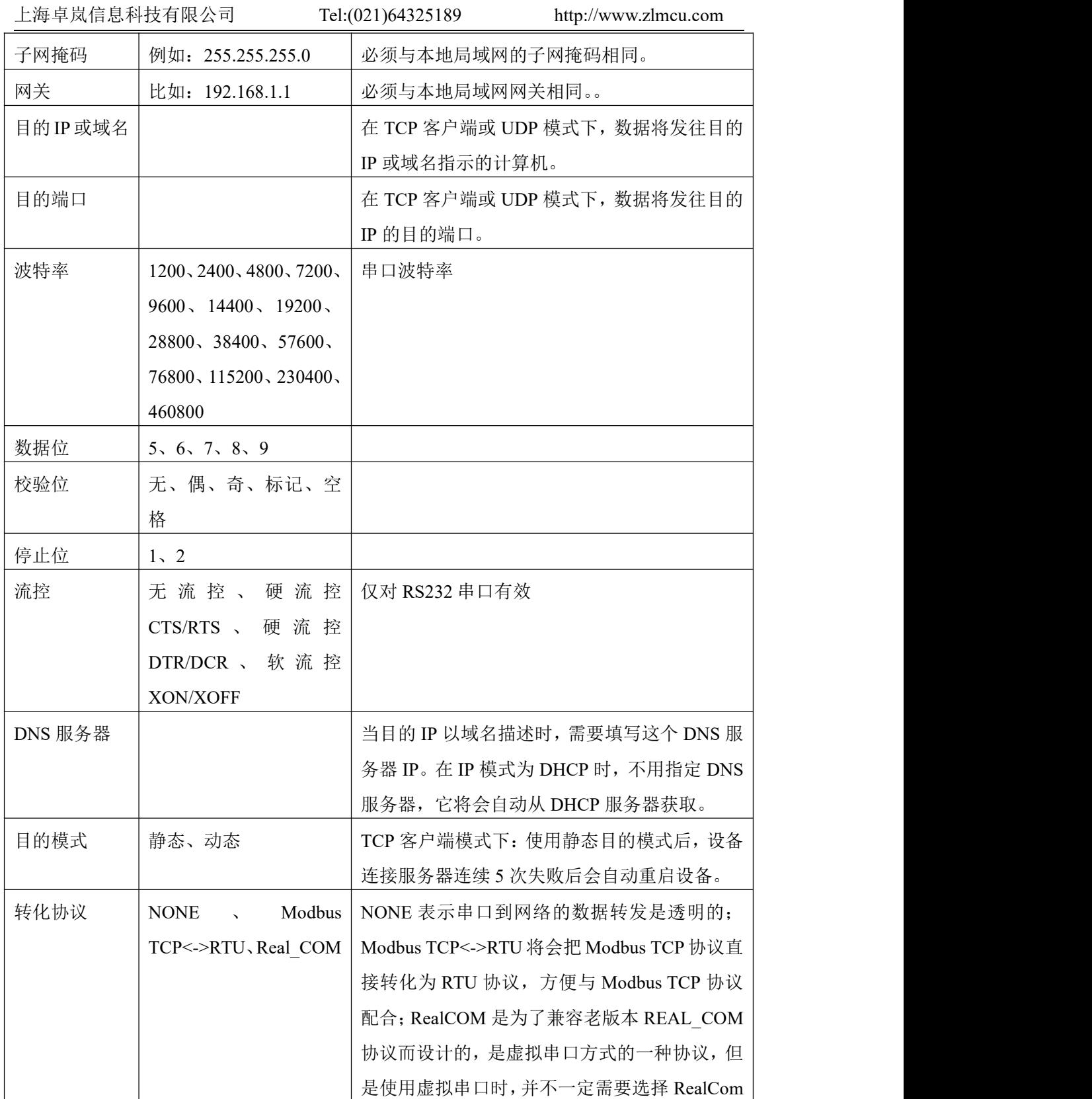

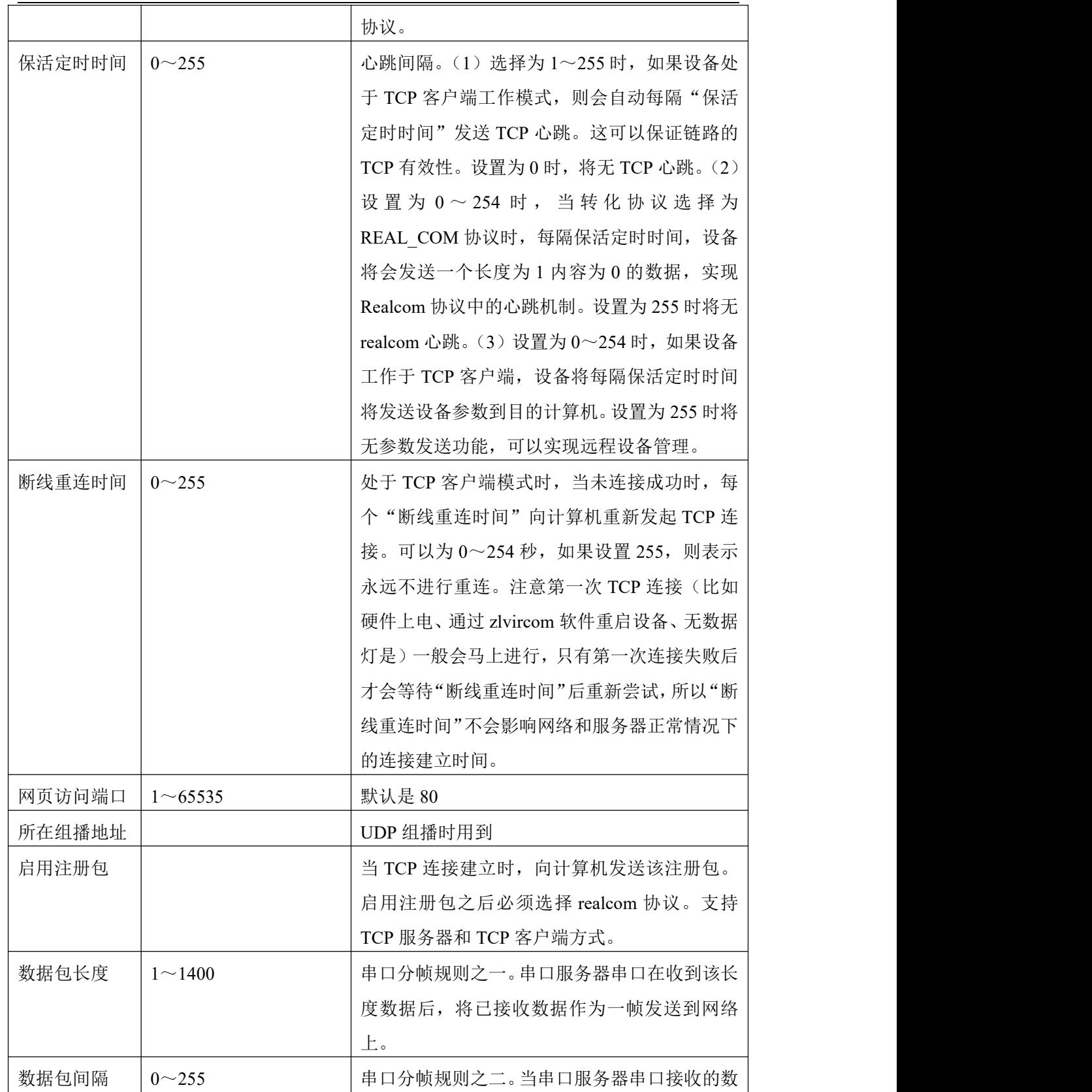

据出现停顿,且停顿时间大于该时间时,将已接 收的数据作为一帧发送到网络上。

# 设备支持的功能解释如下:

#### 表 5 设备支持的功能

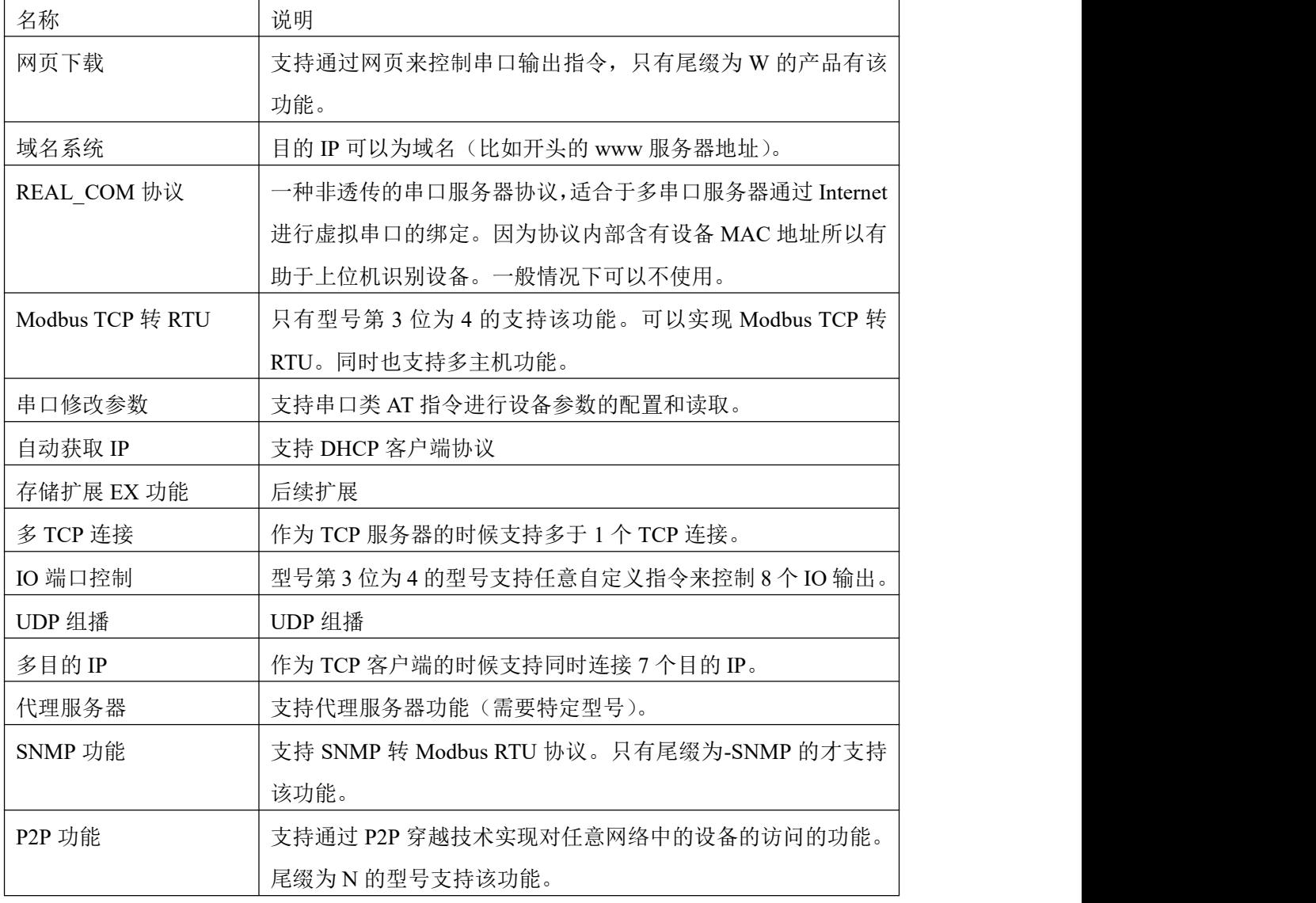

# <span id="page-16-0"></span>5.4. TCP 通讯测试

在配置完设备参数后,可以用串口工具、TCP 调试工具进行 TCP 连接通讯测 试。

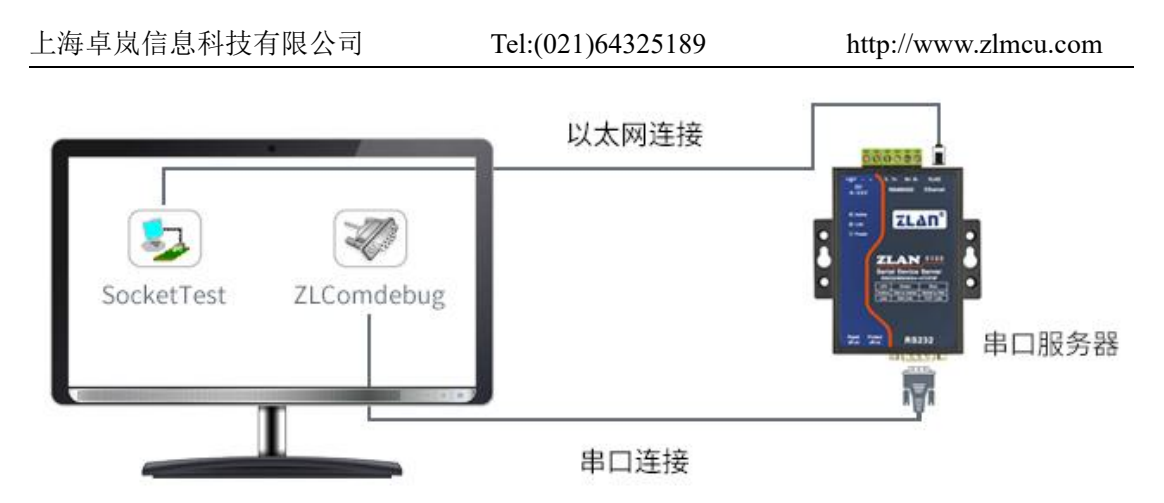

#### 图 8 TCP 通讯示意图

假设现在 PC 机的 COM 口 (USB 转 RS232 线)和串口服务器的串口连接, 那么打开 ZLComDebug (<http://www.zlmcu.com/download/Comdebug.rar>) 串口调 试助手,并打开对应 COM 口图 9;打开 TCP&UDP 调试助手 SocketTest (<http://www.zlmcu.com/download/SocketTest.rar>), 并作为 TCP 客户端方式, 填 写目的 IP 为串口服务器的 IP (目前为 192.168.1.200), 目的端口为 4196, 然后 点击"打开"按钮图 10。在 SocketTest 中输入"socket send"点击发送, 则数 据通过串口服务器的网口转到 RS232 接口, 然后再发送到 ZLComDebug, 接着 在 ZLComDebug 中显示出来;反过来,在 ZLComDebug 中输入"Comdebug send", 点击发送也可以发送到 socket test,并显示出来。

该演示演示了,串口服务器的串口转网口、网口转串口数据透明转发功能。

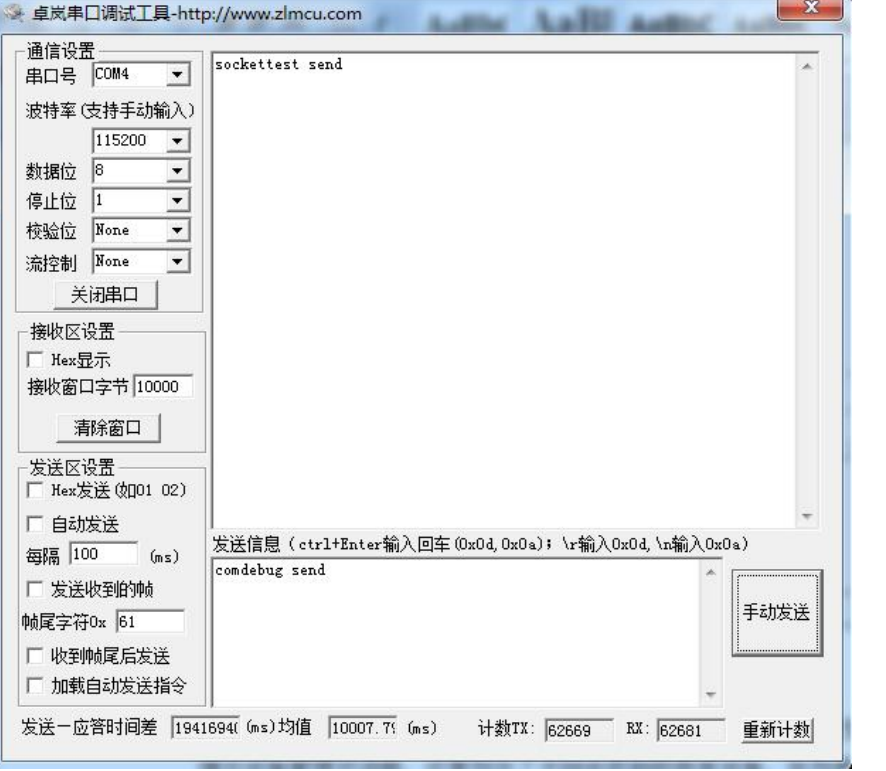

#### 图 9 comdebug 收发界面

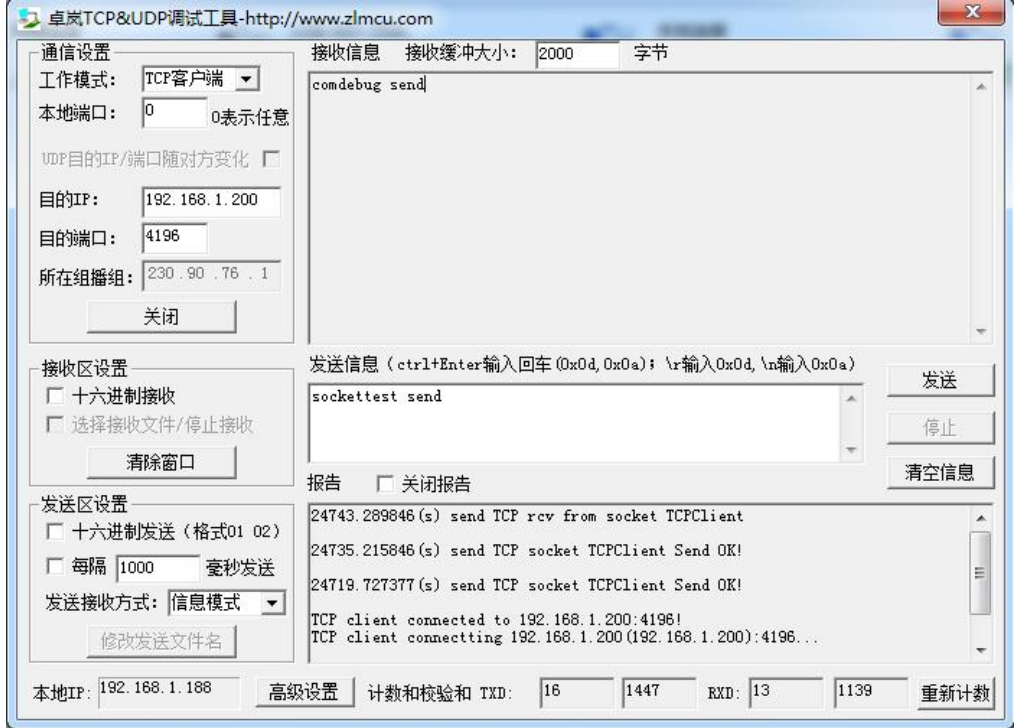

图 10 sockettest 收发界面

#### <span id="page-19-0"></span>5.5. 虚拟串口测试

图 8 中的 SocketTest 是通过 TCP 和串口服务器直接通信的,为了能够让用户 已有开发好的串口软件也能和串口服务器通讯,需要在用户程序和串口服务器 之间增加一个虚拟串口。如图 11 所示,ZLVircom 和用户程序在一台计算机上 运行, ZLVircom 虚拟一个 COM 口, 让这个 COM 口对应这个串口服务器。当用 户程序打开 COM 通讯时可以通过 ZLVircom→串口服务器→发到用户串口设备。 下面演示这个操作步骤:

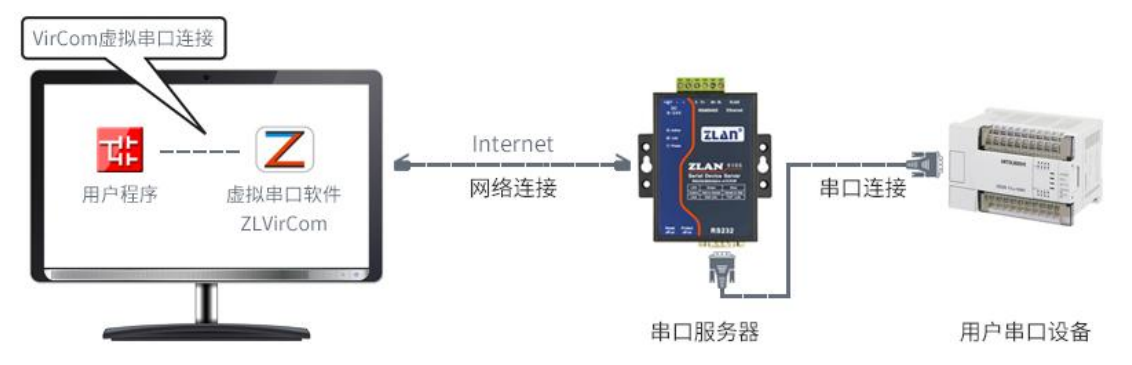

#### 图 11 虚拟串口的作用

点击 ZLVircom 主界面的"串口管理",然后点击"添加",选择添加 COM5, 其中 COM5 是计算机原来不存在的 COM 口。<br><sub>®拟#□管理</sub>

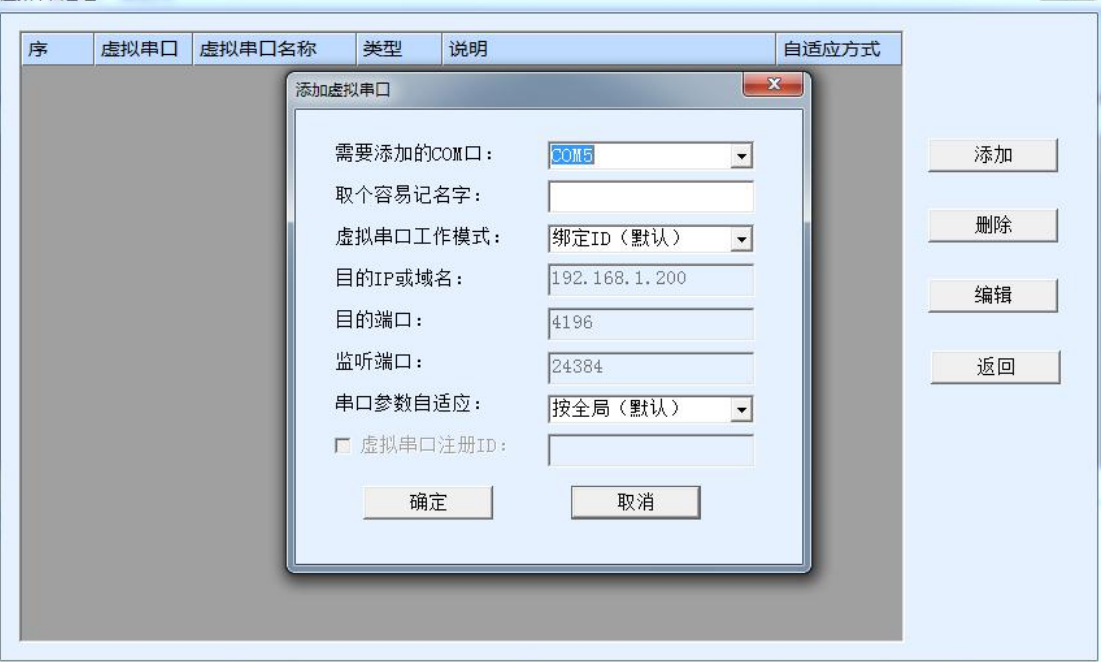

#### 图 12 添加虚拟串口

然后进入设备管理,并双击需要和 COM5 绑定的设备。如图 7 所示, 在左 上角的"虚拟串口"列表中选择 COM5。然后点击"修改设置"。并返回 ZLVircom 的主界面。可以看到 COM5 已经和 IP 为 192.168.1.200 的设备联通了。此时可以 使用 COM5 代替 SocketTest 进行通信。

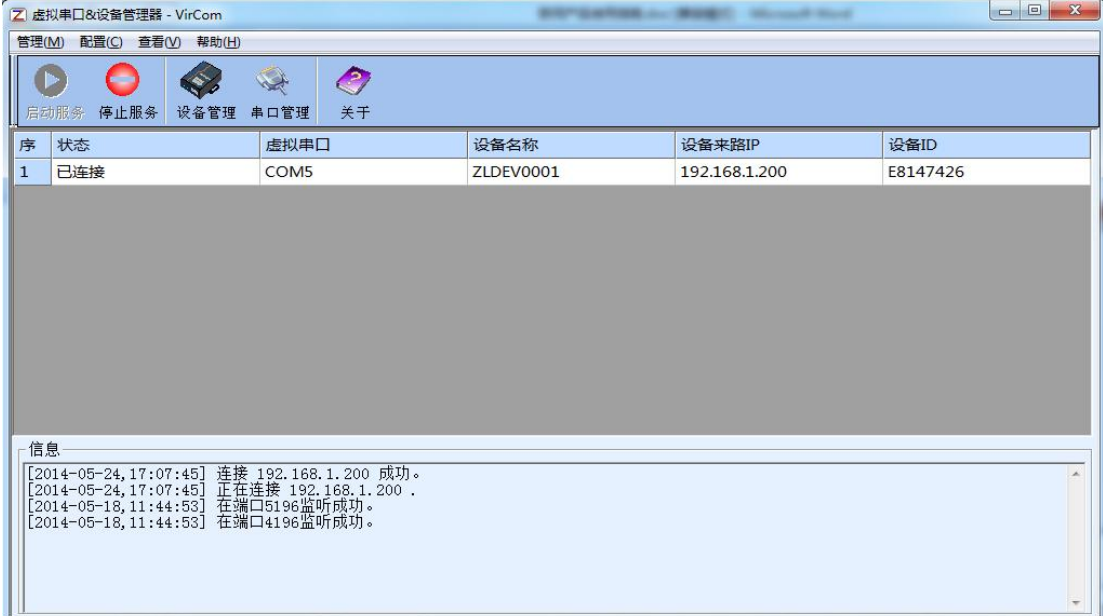

#### 图 13 虚拟串口已经联通

打开 ZLComdebug 来模拟用户的串口程序,打开 COM5(上面的虚拟串口), 另外再打开一个 ZLComdebug 来模拟一个串口设备,打开 COM4(硬件串口)。此 时 COM5 发送数据链路如下: COM5→ZLVircom→串口服务器网口→串口服务 器串口→COM4。反之, COM4 到 COM5 也能传输数据: COM4→串口服务器串 口→串口服务器网口→ ZLVircom→COM5。如图 14 所示双方发送和接收数据情 况。

如果将 COM4 换为用户串口设备,则 COM5 可以实现和用户设备的通讯。

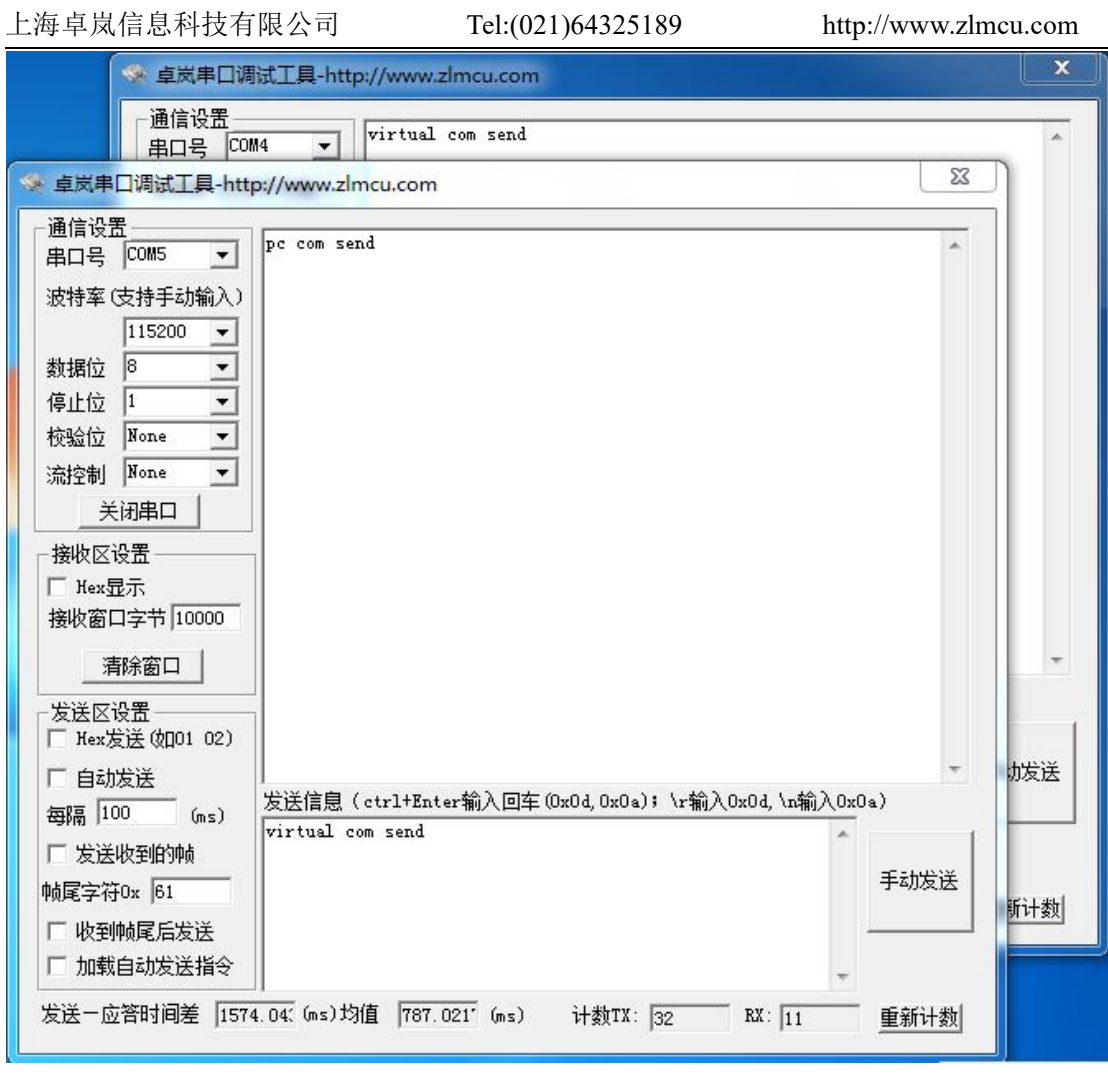

图 14 通过虚拟串口通信

#### <span id="page-21-0"></span>5.6. Modbus TCP 测试

默认情况下,串口和网口数据是透明传输的。如果需要实现 Modbus TCP 转 RTU,则需要在设备设置对话框中,将转化协议选择为"Modbus TCP <> > > RTU", 如图 15 所示。此时设备端口自动变为 502,此时用户的 Modbus TCP 工具连接 上串口服务器的 IP 的 502 端口,发送的 Modbus TCP 指令将会转化为 RTU 指令 从串口输出。比如串口服务器网口收到 00 00 00 00 00 06 01 03 00 00 00 0a 的 Modbus TCP 指令, 则串口输出 01 03 00 00 00 0a c5 cd 的指令。注意: 串口可能 会发送多条 01 03 00 00 00 0a c5 cd 指令,这是因为默认的 Modbus 采用存储型方 式,会自动轮训查询指令。后面会讲解如何切换到非存储型方式。

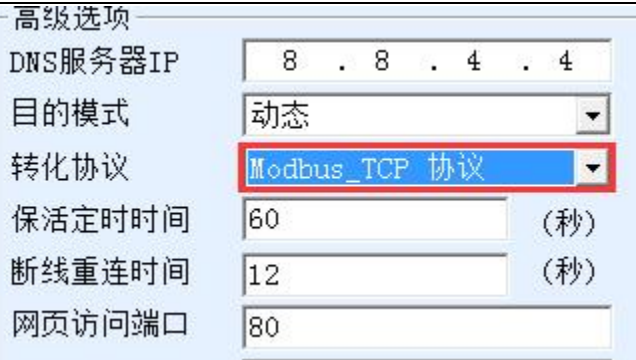

图 15 启用 Modbus TCP 功能

如果用户的 Modbus TCP 软件是作为从站 (Slave), 则需要在选择转化协议基础 上,再将工作模式改为客户端,目的 IP 改为 Modbus TCP 软件所在计算机 IP, 目的端口为 502,如图 16 所示。

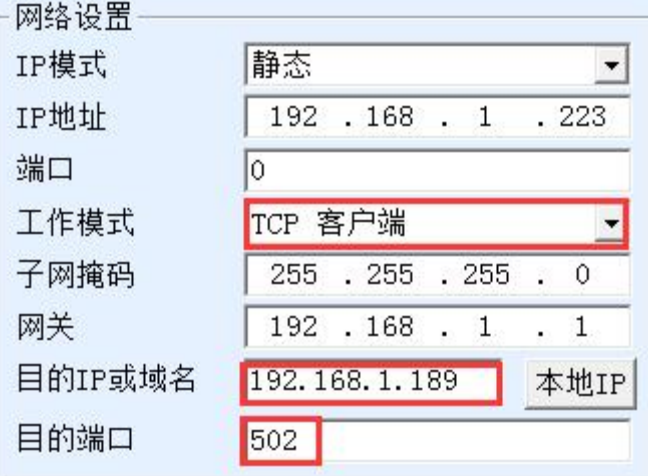

图 16 Modbus TCP 做客户端。

# <span id="page-22-0"></span>6. 工作模式和转化协议

在不同的应用场合可以选择的不同的串口服务器工作模式、转化协议,从而 能够更加稳定可靠的使用,下面详细介绍。

串口服务器的使用基本分为两种:带虚拟串口和非虚拟串口,分别如图 8 TCP 通讯示意图和图 11 虚拟串口的作用所示。带虚拟串口方式需要对接的用 户软件是串口接口的(COM 口), 即用户软件和用户设备都是串口; 非虚拟串 口的方式用户软件是直接 TCP/IP 通讯的但是用户设备仍然是串口的。

在非虚拟串口方式时,在"转化协议部分"又分为透明传输、Modbus TCP 转 RTU 和 Realcom 协议 3 种方式。如果用户软件是固定协议的 Modbus TCP 协

议而下位机是 Modbus RTU 时, 需要选择 Modbus TCP 转 RTU 方式; Realcom 协议目前只在多串口服务器作为 TCP 客户端连接某个服务器,且服务器上使用 虚拟串口的时候用。

用法汇总如下:

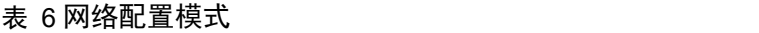

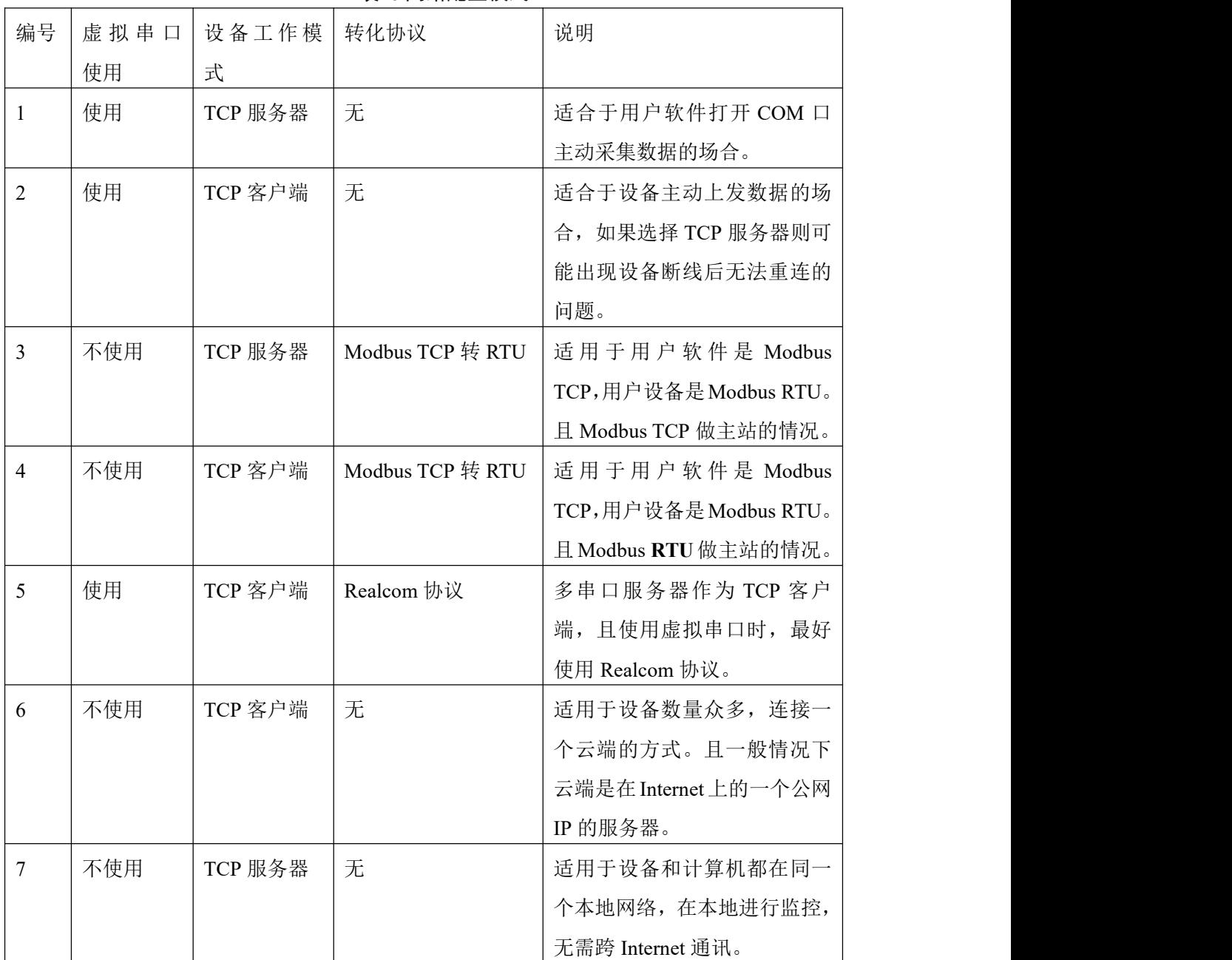

#### <span id="page-24-0"></span>6.1. 虚拟串口模式

如果用户软件是使用 COM 口进行通讯的, 则必定需要使用虚拟串口模式。 包括一些 PLC 软件、组态软件、仪表软件等。

再看监控计算机和设备是否都在本地网络:

- a) 如果计算机是在 Internet 上租赁的一台公网 IP 的服务器, 那么设备必然 要使用 TCP 客户端方式, 让设备连接服务器。此时可以选择表 6 中的 ②和⑤,如果是多串口服务器的则必须选择⑤。
- b) 都在本地网络(能够互相 ping 通的), 则看是上位机主动查询还是设备 主动上发数据。如果设备主动上发的必然要使用设备做 TCP 客户端的② 方式,否则可以选择①方式。

#### <span id="page-24-1"></span>6.2. 直接 TCP/IP 通讯模式

如果不需要 Modbus TCP 协议转化也不需要虚拟串口的,此时用户软件可能 是直接和串口服务器的网口进行 TCP/IP 通讯,串口服务器将 TCP/IP 数据转为 串口数据发给串口设备。

一般此类用法用户都是自己开发上位机网络通讯软件,集成了设备的串口通 讯协议的解析。此种方法比虚拟串口更加灵活和高效。对应表 6 中的⑥和⑦。

在"5.4TCP 通讯测试"一节主要简单讲述了串口服务器作为 TCP 服务器的 时候如何进行通信。这里将讲述 TCP 客户端、UDP 模式、多 TCP 连接如何和计 算机软件通讯。其中计算机软件以 SocketTest(模仿用户 TCP/IP 通讯的软件) 为例。

卓岚串口服务器遵守的是标准的 TCP/IP 协议, 所以任何遵守该协议的网络 终端都可以和串口服务器通信,卓岚科技提供了网络调试工具(SocketDlgTest 程序)来模拟网络终端来和串口服务器通信。

要想两个网络终端(这里是网络调试工具和串口服务器)能够通信,其参数 配置必须需要配对。

#### 6.2.1. TCP 客户端模式

TCP 模式下工作模式有两种: TCP 服务端和 TCP 客户端, 无论采用哪一种 模式,必须一方是服务端,另一方是客户端,之后客户端才能访问服务端,都 为客户端或者服务端则无法实现通信。

当串口服务器作为客户端时,必须有 3 个对应关系,图 17 所示。(1)工作模 式对应:串口服务器的工作模式为客户端对应网络工具的服务器模式,(2)IP 地 址对应:串口服务器的目的 IP 必须是网络工具所在计算机的 IP 地址,(3)端口对 应:串口服务器的目的端口必须是网络工具的本地端口。这样设置后串口服务 器即可自动连接网络工具,连接建立后即可收发数据。

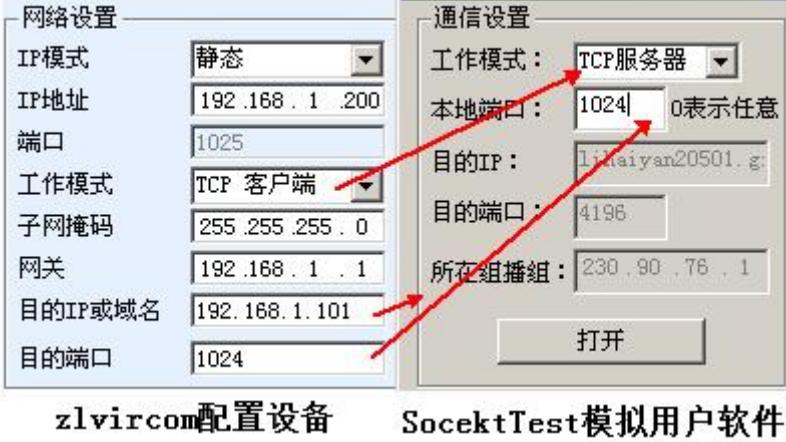

图 17 串口服务器作为客户端

#### 6.2.2. TCP 服务器模式

当串口服务器作为服务端时,也有 3 个对应关系,如图 18 所示,这里不一 一解说。这样设置后点击网络工具的打开按钮即可和串口服务器建立 TCP 连接, 连接建立后即可收发数据。

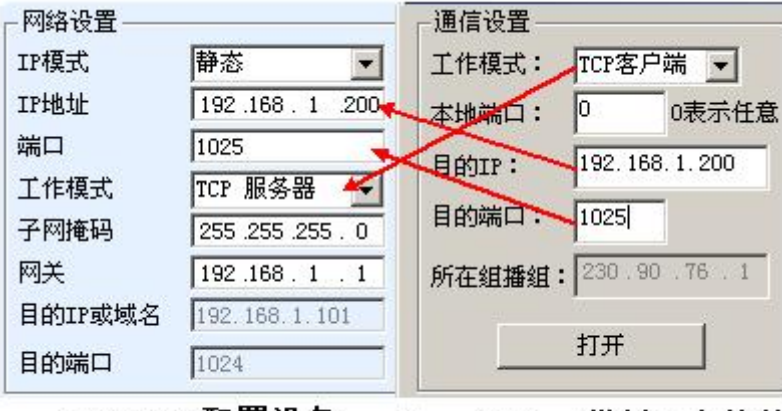

zlvircom配置设备 SocektTest模拟用户软件

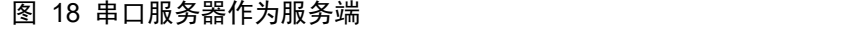

串口服务器作为服务端时,可以同时接受 30 个 TCP 连接。串口收到的数据 会转发给所有的已经建立的 TCP 连接。如果需要实现数据只发送给最近接收过 网络数据包的 TCP, 则需要启用多主机功能, 请参考 8.2 多主机功能。

#### 6.2.3. UDP 模式

在 UDP 模式下,参数配置如图 19 所示,左边为 ZLVircom 中串口服务器的 配置,右边为网络调试工具 SocketDlgTest 的设置。首先必须两者都是 UDP 工作 模式。另外用红色箭头表示的,网络工具的目的 IP 和目的端口必须指向串口服 务器的本地 IP 和本地端口。用蓝色箭头表示的,串口服务器的目的 IP 必须是网 络工具所在计算机的 IP 地址,而串口服务器的目的端口必须是网络调试工具的 本地端口。这些网络参数配置好后才能保证双向的 UDP 数据通信。

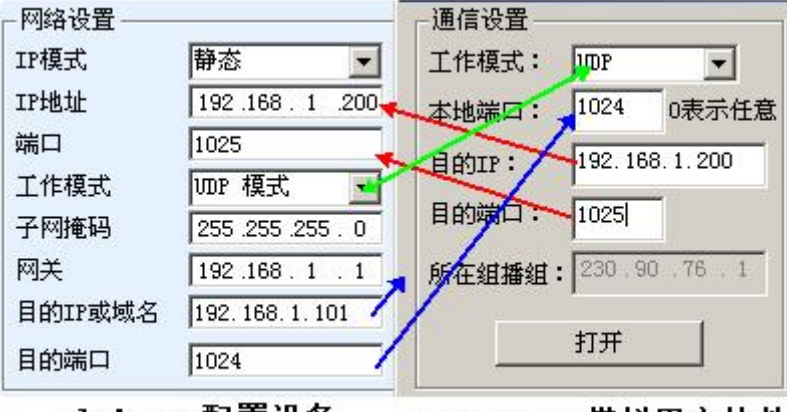

zlvircom配置设备 SocektTest模拟用户软件

#### <span id="page-26-0"></span>6.3. 设备对联方式

如果上位机不是 Socket 程序(SocketDlgTest)也不是虚拟串口,而是两台设 备通过网口对连的,配置方法也是类似的。首先用户需要将 2 台设备、计算机 连接到同一个局域网中。这台计算机上运行 ZLVircom, 连接计算机的目的只是 为了配置,配置完成后计算机可以不必连接。

点击 ZLVircom 的设备管理, 找到这 2 台设备, 如图 21 所示。然后点击"设 备编辑",对设备进行配置。设备对联可以分为 TCP 对联和 UDP 对联。如果是 TCP 对联方式,两台设备的参数如图 20 所示。箭头所示的参数必须对应起来, 如同和 PC 机连接的对应方式一样。TCP 连接成功后,可以通过回到"设备管理" 对话框看连接状态,如图 21 所示,如果两台设备的状态都是"已连接"则表示 两台设备的 TCP 链路已经建立。

图 19 UDP 模式参数配置

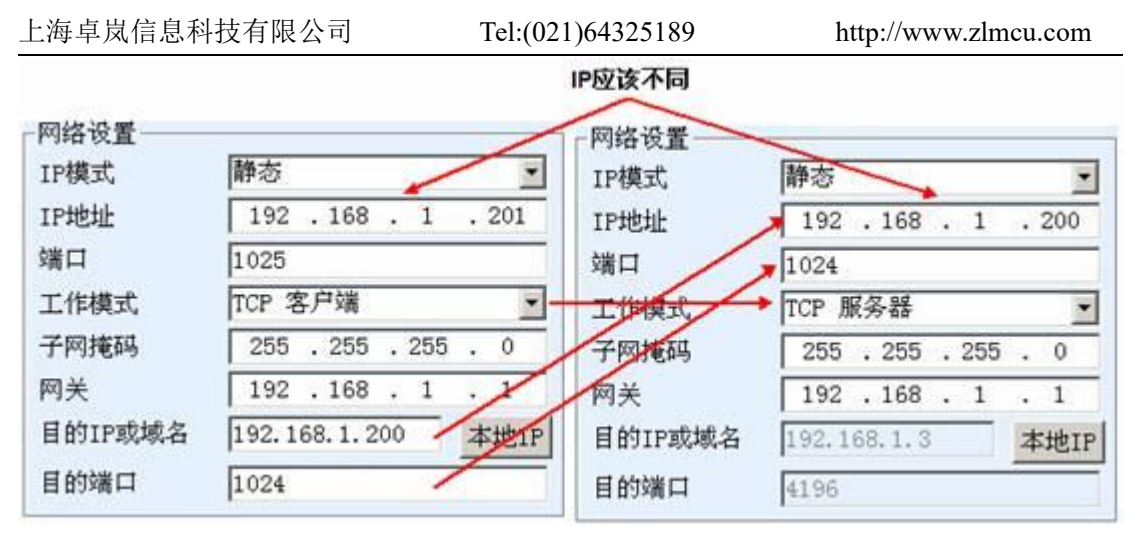

图 20 TCP 设备对联参数配置

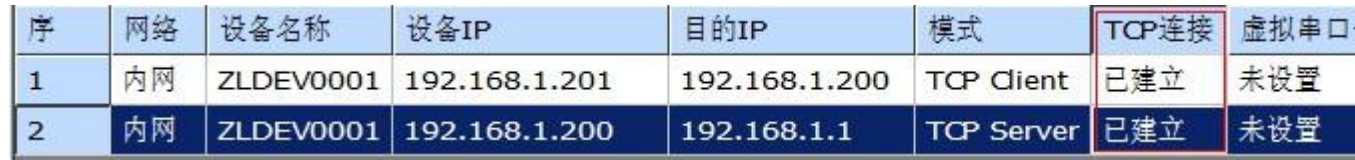

#### 图 21 TCP 设备对联成功检查

如果是 UDP 方式对联的,配置参数如图 22 所示,箭头对应的参数必须 是一一对应的。UDP 对联只要参数配置正确不必检查连接状态,发送的数据会 自动发送到指定的设备。

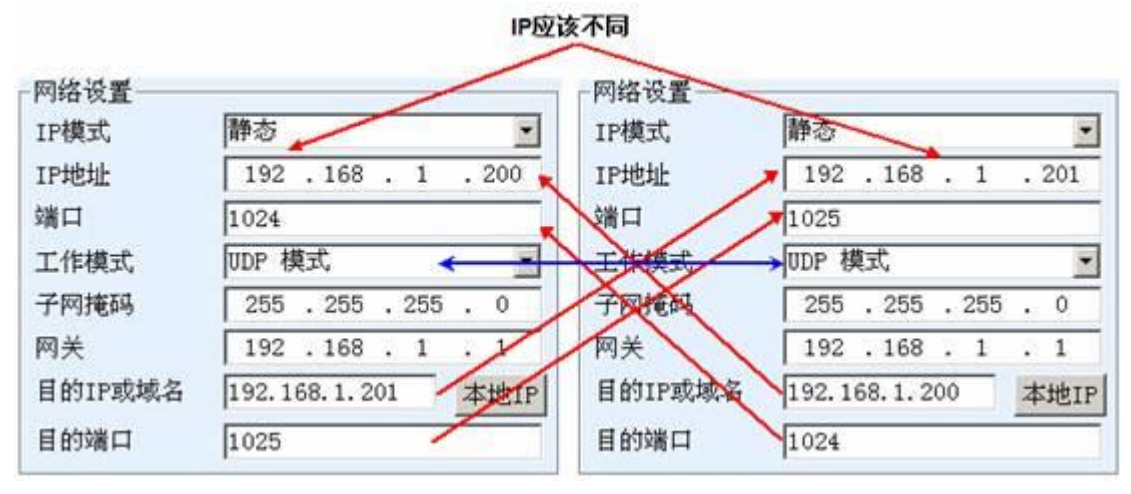

#### 图 22 UDP 设备对联参数配置

最后需要提醒一下,如果是设备对联的,除了网口参数按照以上设置外,还 必须设置正确的串口参数。主要是串口服务器的波特率等需要和用户的设备的 波特率等一致。这样设置以后,用户设备可以通过两台串口服务器的串口互相 发送数据。

#### <span id="page-28-0"></span>**7.** 设备调试

#### <span id="page-28-1"></span>7.1. 网络物理连接

串口服务器可以使用交叉网线或者直连网线连接 10M/100M 交换机或者直 接连接计算机网口。

连接建立后第一步需要查看 Link 灯是否为绿色,否则请检查网线是否连接  $\sqrt{1 + \frac{1}{2}}$  . The contract of  $\sqrt{1 + \frac{1}{2}}$  is the contract of  $\sqrt{1 + \frac{1}{2}}$  is the contract of  $\sqrt{1 + \frac{1}{2}}$ 

#### <span id="page-28-2"></span>7.2. 网络 TCP 连接

当设备作为动态获取 IP 的方式的时候,不能够直接连接计算机网口。因为 没有 DHCP 服务器可以用(一般 DHCP 服务器就是局域网中的路由器)。所以直 连的时候请指定 IP。同时计算机也需要指定固定 IP。

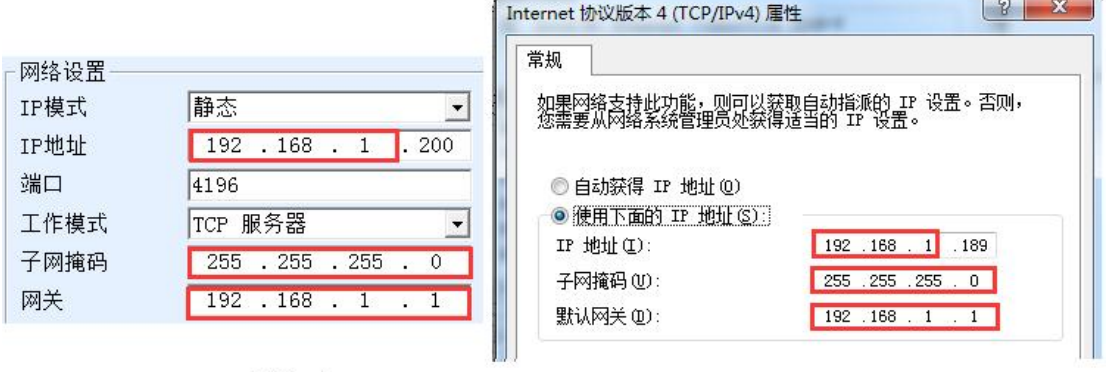

#### ZLVircom中的设备IP

#### 计算机上的IP配置

#### 图 23 配置在同一个网段

无论是直连还是通过交换机, 当配置为静态 IP 的时候, 设备和计算机需要 在同一个网段(除非是跨网关通讯),如图 23 所示。

由于 ZLVircom 支持跨网段搜索和配置, 所以能够搜索但是无法通讯的一般 是 IP 地址没有配置好, 此时可以用 ZLVircom 将设备配置在同一个网段。

配置好以后使用 5.4 TCP 通讯测试或者 5.5 虚拟串口测试的步骤可以看到建 立 TCP 连接的时候 Link 灯变为蓝色。Link 灯蓝色也可以通过 ZLVircom 看到, 如设备管理列表中,如果 TCP 连接一列为"已建立"则表示 Link 灯是蓝色的, 如图 24 这可以方便进行远程诊断。

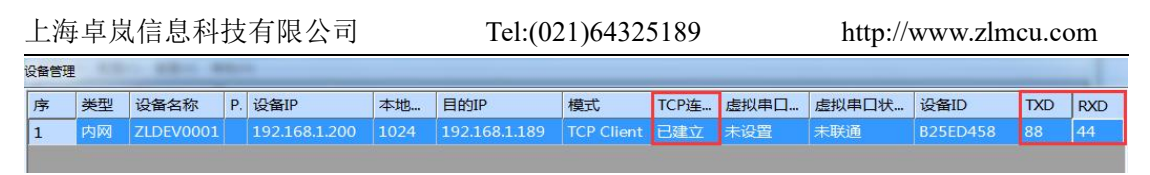

图 24 连接状态和数据收发状态

#### <span id="page-29-0"></span>7.3. 数据发送和接收

当 Link 灯变为蓝色之后,软件和串口服务器之间就可以进行数据收发了。 此时如果软件发送一个数据则 Active 灯会变为绿色, 持续时间一般会至少 1 秒 钟。数据也会从串口服务器的串口输出,但是输出数据是否正确还需要看是否 配置了正确的串口参数(波特率、数据位、停止位、校验位)。

对于正确的下发指令串口设备一般会进行回复,一旦有回复(串口向网口发 送数据)则 Active 会变为蓝色,否则请检查串口参数或者串口线是否连接有问 题。

为了方便远程调试 ZLVircom 也支持远程看收发数据情况, 如图 24 所示, 其中的 TXD 就是串口服务器串口发出的数据量, 当刷新设备列表时, 看到这个 数值有变化则表明有下发数据,Active 灯也会绿色;如果看到 RXD 这个数值在 变化则表明串口设备有返回数据,Active 为蓝色。

#### <span id="page-29-1"></span>7.4. ZLVircom 远程监视数据

在使用虚拟串口的情况下,ZLVircom 支持实时抓取虚拟串口收发的数据。 方便用户调试系统,使用方法如下:

假设现在已经按照 5.5 虚拟串口测试的方法建立了虚拟串口的通讯。现在需 要监控通过虚拟串口的数据。打开 ZLVircom 的菜单/ 配置/ 软件配置/ 打开 vircom 配置对话框。

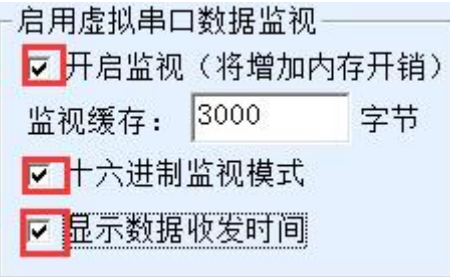

#### 图 25 启用 ZLVirocm 监视

在开启监视、十六进制监视模式、显示数据收发时间 3 个选项前面打勾, 如

图 25。然后点击确定。假设之前已经进行过数据的收发,现在在主界面中选择 需要监控的一个虚拟串口,然后选择菜单/查看/监视,如图 26 所示。

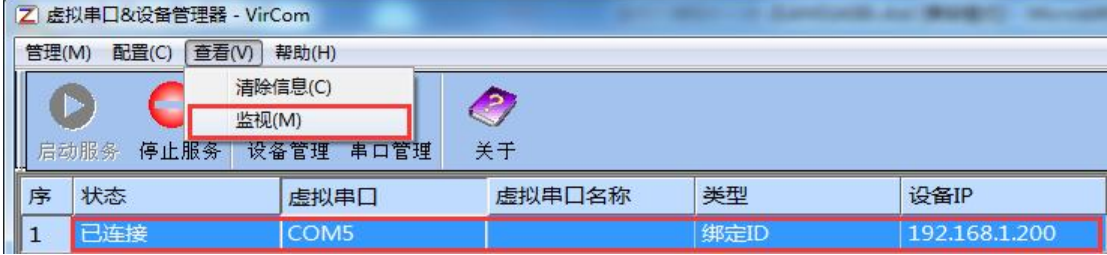

图 26 打开 ZLVirocm 监视

从打开的对话框可以看到上位机下发的指令和设备返回的指令,如图 27 所 示。该功能可以方便进行现场通讯调试。

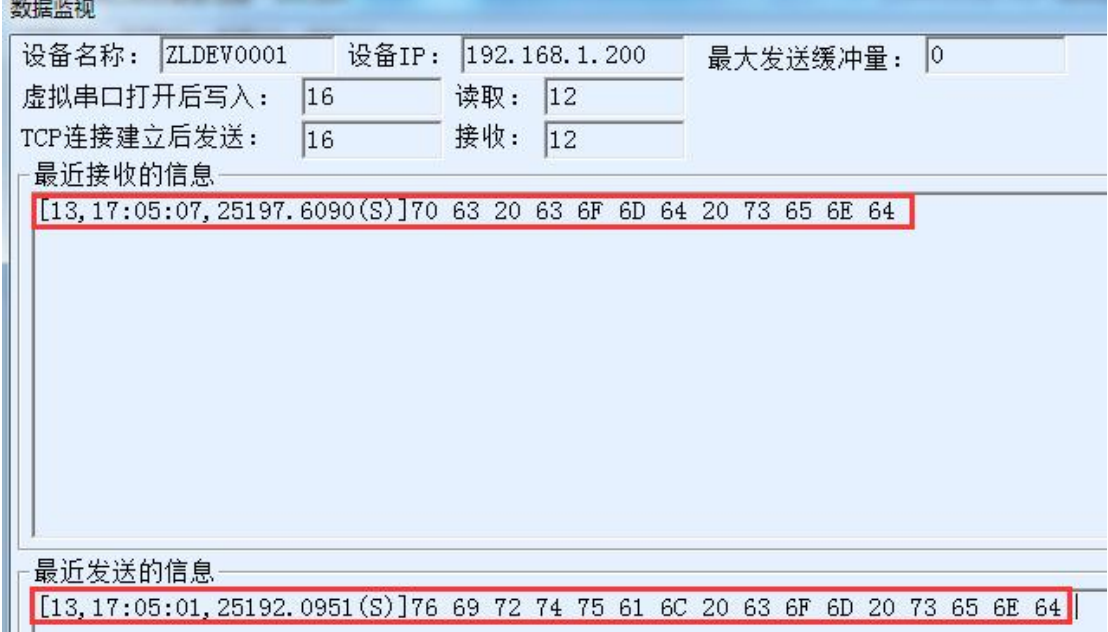

#### 图 27 监视收发数据

# <span id="page-30-0"></span>**8. Modbus** 高级功能

带 Modbus 网关功能的串口服务器本身不具备站地址和寄存器,它是一个通 讯的桥梁,它会根据用户软件发给 Modbus 网关的 Modbus TCP 指令中的 Salve ID、功能码、寄存器号、寄存器数量产生 Modbus RTU 指定,并从串口输出。 可以将其视为一个协议"翻译器"。

#### <span id="page-31-0"></span>8.1. 启用 Modbus 网关

首先串口服务器应该是支持 Modbus 网关的也就是设备设置对话框中表 5 设备支持的功能中的"Modbus TCP 转 RTU"功能应该是打勾的。

默认情况下串口服务器处于普通透传模式,如果需要转化到 Modbus 网关模 式, 请在"转化协议"中选择"Modbus TCP←→RTU"这个选项。此后设备自 动将"端口"参数修改为 502(Modbus 服务器的端口)。这样 Modbus 网关就启 用了。

串口 RTU 设备作为从站, 则上位机 Modbus TCP 软件连接 Modbus 网关的 502 端口, 此时 Modbus 网关需要工作在 TCP 服务器模式; 如果串口 RTU 作为 主站,则 Modbus 网关工作在 TCP 客户端, 且目的 IP 填 Modbus TCP 软件所在 计算机的 IP, 目的端口一般为 502。

#### <span id="page-31-1"></span>8.2. 多主机功能

如图 29 所示的"RS458 多主机支持"和"RS485 总线冲突检测功能"就是 卓岚的多主机功能。它们一般是同时启用和同时禁用的。启用后让转化协议为 Modbus TCP 的设备具有存储型 Modbus 网关功能,否则为非存储型 Modbus 网 关;如果转化协议为无,一般可以让用户自定义的 RS485 协议也具有多个主机 同时访问的串口设备的功能,这在纯粹的 RS485 网络中是无法实现的,因为多 个主站同时发送会在 RS485 总线上产生冲突。卓岚串口服务器的多主机可以对 RS485 总线进行"协调"从而达到多主机访问的目的。

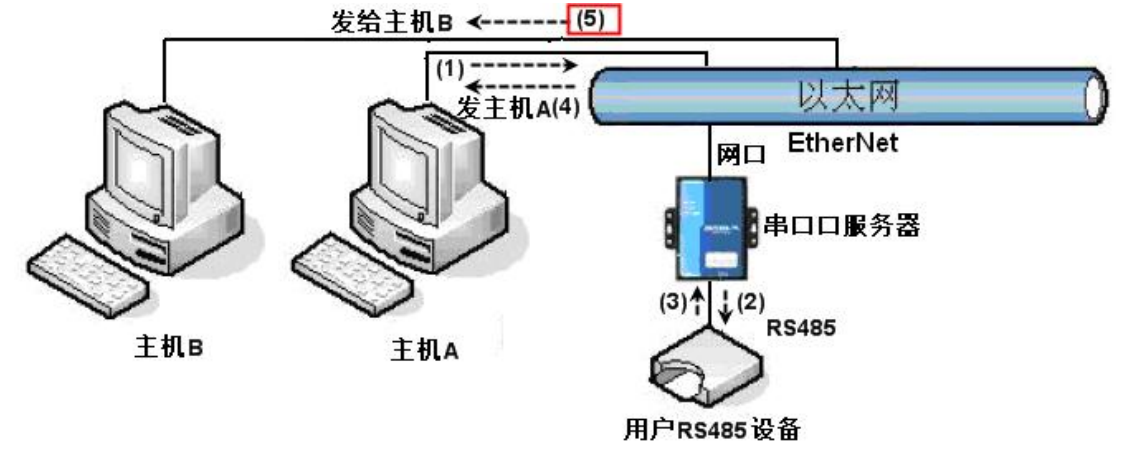

#### 图 28 多主机功能演示

如图 28 所示,普通方式下,当两台主机:主机 A 和主机 B 同时连接上串口

服务器, 此时主机 A 发送(1)指令, RS485 设备收到(2)指令, RS485 设备返回(3) 指令,但是在串口服务器其网口端会同时发送(4)给主机 A 和(5)发给主机 B。由 于主机 B 没有发送查询, 但是它也收到了应答指令(5)所以, 主机 B 可能会产生 通讯异常错误。在多主机模式下,只会有指令(4)而不会有指令(5),因为串口服 务器会自动记忆需要返回的主机,只将指令返回给最近的通讯的主机,主机 A 查询只回复给 A,主机 B 查询回复给主机 B。

另外一个作用是,在普通模式下,主机A和主机B同时发送数据则会在RS485 总线上产生指令的合并,从而无法正常识别;多主机方式下串口服务器可以调 度 A、B 在使用总线上的先后次序,从而有效方式多机同时访问的冲突问题。

转化协议为"无"情况下,默认是不启动多主机功能的,需要启用多主机的 时候,请在设备配置对话框中点击"更多高级选项",然后勾选"RS485 多主机 支持"。

#### <span id="page-32-0"></span>8.3. 多主机参数

"RS458 多主机支持"和"RS485 总线冲突检测功能"含义介绍如下。

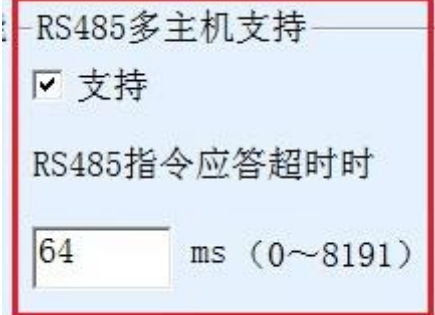

#### 图 29 RS485 多主机支持

其中 RS485 指令应答超时时间为:串口服务器串口从开始发送这条指令到收 到应答的最大时间间隔。填写的时间应大于实际最大的时间间隔。因为如果一 旦判定为超时,将会发送下一条指令。

-RS485总线冲突检测功能。

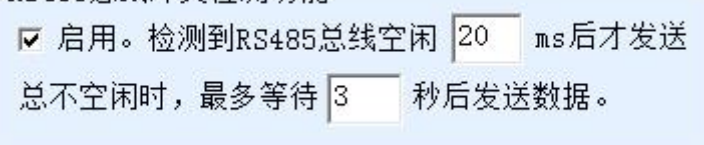

#### 图 30 RS485 防冲突空闲时间

RS485 总线冲突时间:表示串口服务器在收到第一条指令的回复后等待多少

毫秒后发送第二指令。这个参数实际定义了指令轮训的速度。该值建议在 20ms 以上。"最多等待时间 3 秒"这个参数一般无需修改。

当用户使用 ZLVircom 将转化协议选择为"Modbus TCP 转 RTU 之后" ZLVricom 会自动勾选上述两个启用框(除非用户手动进入高级选项去除),而且 以上两个时间也会自动根据波特率配置好。但是如果用户的 Modus 指令比较长 或者在转化协议为"无"的情况下, 则需要手动配置这 2 个参数。

下面介绍以上参数的设置建议值:

- 1. 图 30 所示为"RS485 总线防冲突时间",一般可以设置为参数配置界面右下 角的"数据包间隔"的两倍,但是最小不能小于 20。
- 2. 图 29 所示为"RS485 指令应答超时时间",一般根据来回应答的指令长度决 定,如果发送指令为 N 字节, 应答为 M 字节, 那么建议设置的值为: "数据 包间隔" $\times$  (N+M+5) +100。

#### <span id="page-33-0"></span>8.4. 存储型和非存储型

ZLAN5143I 是存储型的 Modbus 网关,其优点在于 5143I 会自动去查询并保 存寄存器的值,这样可以加快返回速度。但是某些时候有的设备在不断轮训的 情况下数值会不是当前想要的,此时 ZLAN5G40 这种非存储型的就派上用场。 也就是 5G40 会在 Modbus TCP 发送的时候再发送 RTU 查询指令,否则不会发 送 RTU 查询, 即非存储型的 Modbus 网关。

关于存储型的介绍请参考 ZLAN5143I 的"Modbus 介绍部分"。

#### <span id="page-33-1"></span>**9.** 网口修改参数

网口修改参数是实现 zlvircom 软件那样搜索设备、修改设备参数的功能,即 通过串口服务器的网口来管理设备和修改参数。适合于将搜索和配置功能集成 到用户软件内部的用户。

网口修改参数是通过"UDP 管理端口协议"来实现的,比如:

- 1. 计算机软件在网络中发送目的端口为 1092 的 UDP 广播数据包。当设备收到 该数据包后会将自己的信息返回给计算机软件,达到搜索设备的目的。
- 2. 计算机软件向设备的 1092 端口发送 UDP 修改参数命令,达到修改设备参数 的目的。

网口修改参数的详细介绍可以参考《卓岚联网产品 UDP 管理端口协议》文 档。也可以直接使用 10 设备管理函数库的设备管理函数库来实现。

#### <span id="page-34-0"></span>**10.**设备管理函数库

该功能是是适合于需要将设备管理功能集成到用户自己软件中的用户使用 的。

所述的"UDP 管理端口协议"已经集成在设备管理函数库 ZLDevManage 里 面了。这是一个 DLL 的 windows 平台的开发库,可以被 VC、VB、Delphi 等各 种开发工具调用。

提供有详细的 API 接口介绍文档和 VC 调用 Demo 案例。可以实现设备的搜 索、参数修改、P2P 功能调用等。

可以从卓岚官网获得开发库:在 <http://zlmcu.com/download.htm> 页面寻找"设 备管理函数库"。详细可以参考《卓岚 WinP2p 和设备管理开发库》

#### <span id="page-34-1"></span>**11.** 串口修改参数

用户可以通过向串口服务器的串口发送指令的方式读取参数、设置参数。适 合于选择芯片或者模块级别的产品通过串口控制和配置的用户。可以设置的参 数包括: IP 地址、波特率、设备名称、工作模式等。新的参数设置完毕后可以 通过串口指令重启串口服务器。

卓岚串口指令有如下的特点:

- 1. 串口指令采用 10 个字节的数据前导码,所以无需通过另外的配置引脚的拉 低拉高来区分是通讯数据还是命令,也无需进行命令模式和通讯模式的切 换,使用更加灵活方便。
- 2. 命令集包含有保存参数、不保存参数、重启设备等多种命令格式。
- 3. 可以实现多种应用, 比如读取串口服务器的 MAC 地址, 比如修改串口服务 器的工作模式当从 TCP 服务器切换到 TCP 客户端模式时,可以主动连接服 务器;当从 TCP 客户端切换到 TCP 服务器时可以断开和服务器的连接。

串口修改参数的详细操作方法请参考:《串口修改参数及硬件 TCPIP 协议栈》

#### <span id="page-35-0"></span>**12.**远程设备管理

所谓远程设备管理是指通过 ZLVircom 软件能够对设备讲行维护和管理, 包 括重启设备、修改参数、升级固件。该功能适合于通过 ZLVircom 进行设备管理 的用户。

对于 ZLVircom 软件,只要能够在设备列表中找到这个设备就可以讲行远程 管理。对设备的远程管理分为如下几种情况:

1. 自动搜索:设备和计算机同一个交换机下,此时无论是否在同一个网段,计 算机上的 ZLVircom 搜索设备方式是: ZLVircom 发送广播杳询→所有的设备 收到查询后都将自己的参数回复给 ZLVircom 工具。此方法一次性搜索所有 的设备。

自动搜索

图 31 自动搜索

2. 手动添加:分为两种情况:

手动添加

图 32 手动添加

- a) 大型路由器分割网络:在一些大型网络中,广播包被路由器所分割,从 而广播包无法到达设备端,但是 ping 设备 IP 都是通的。此时一般需要 手动添加来解决。手动添加的方法是在"设备管理"对话框中点击"手 动添加"添加首尾 IP 即可对设备进行逐一的查询。
- b) 公网服务器查询内网设备:串口服务器在内部网络且作为 TCP 服务器模 式,zlvircom 在公网 IP 的服务器上。此时需要在设备所在的网络的路由 器上做一个 1092 的 UDP 的端口映射,映射到设备所在的 IP, 然后 zlvircom 手动添加这个设备,IP 是设备端的公网 IP。
- 3. TCP 客户端: 设备作为 TCP 客户端的时候, 会向目的 IP (116.15.2.3) 的 4196 端口发起 TCP 连接。等连接建立后会自动每个保活定时时间向目的端口(这 里是 4196)的 UDP 端口(注意不是 TCP 端口)发送自己的参数系统, 从而 能够让 zlvircom 在这台计算机(116.15.2.3)上能够搜索到设备。如果目的端 口不是 4196 则需要修改 zlvircom 的默认参数接收端口,方法是修改菜单/配 置/软件配置/默认监听端口,之后启动 zlvircom 如果弹出 TCP 端口冲突则不

用理会继续执行。

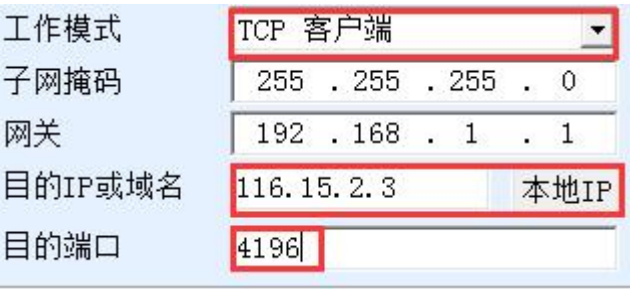

#### 图 33 客户端

4. 定时发送参数: 即使处于 TCP 服务器方式的串口服务器, 也可以勾选"定时 发送参数"功能,将每隔 5 分钟将参数发送到目的 IP (这里是 116.15.2.3) 的目的端口。在这个服务器的这个端口接收参数的 zlvircom 可以管理这些设 备。

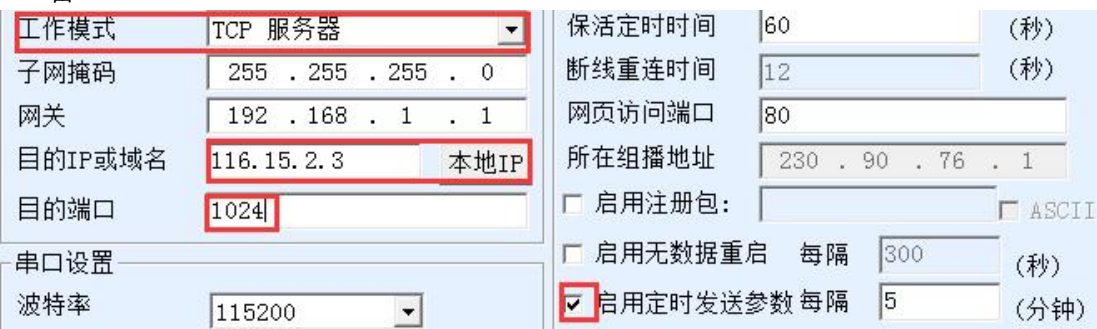

#### 图 34 定时发送参数

为了方便识别设备,如果需要进行远程管理的时候,请将设备起一个容易记 住的名字。

# <span id="page-36-0"></span>**13.**级联方法

ZLAN5443H 支持级联,这使得 ZLAN5443H 可以方便地扩展为 8 口、12 口、 16 口转换器。工程改造、升级更加方便。

级联时,从上一级 ZLAN5443H 的级联网口(Uplink RJ45)使用厂家配备的 级联网线(实际为较短的平行网线)连接到下一级 ZLAN5443H 的普通网口 (RJ45)。该级联步骤可以不断进行,最多扩展 8 级。

默认情况下每级 ZLAN5443H 都需要供电。若需要通过级联网线供电, 则需 要厂家定制。

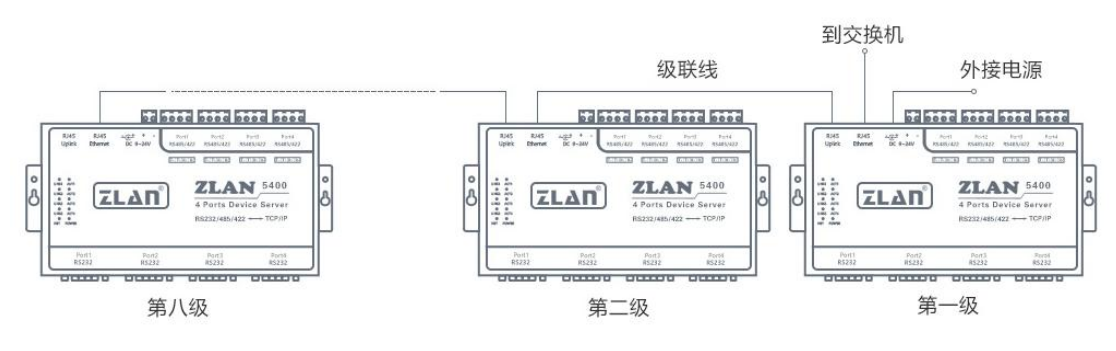

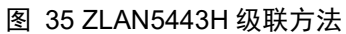

# <span id="page-38-0"></span>**14.**安装尺寸

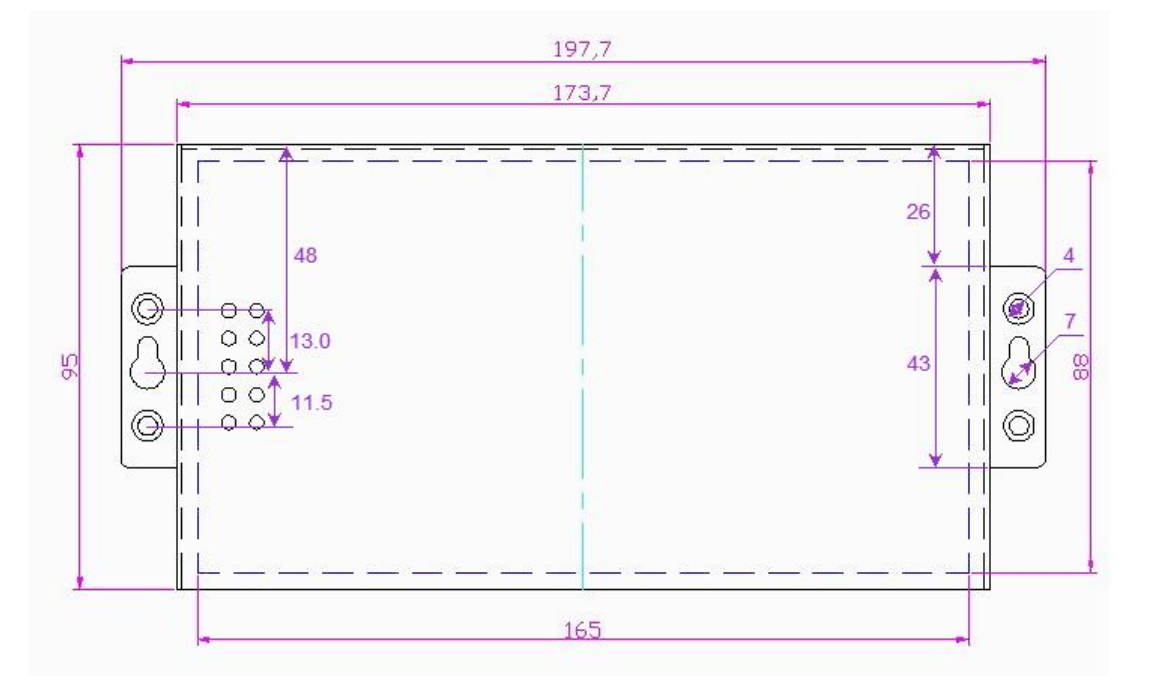

图 36 ZLAN5443H 安装尺寸

# <span id="page-38-1"></span>**15.**售后服务和技术支持

上海卓岚信息技术有限公司

- 地址:上海市闵行区园文路 28 号 2001
- 电话:021-64325189
- 传真:021-64325200
- 网址: <http://www.zlmcu.com>
- 邮箱: [support@zlmcu.com](mailto:support@zlmcu.com)